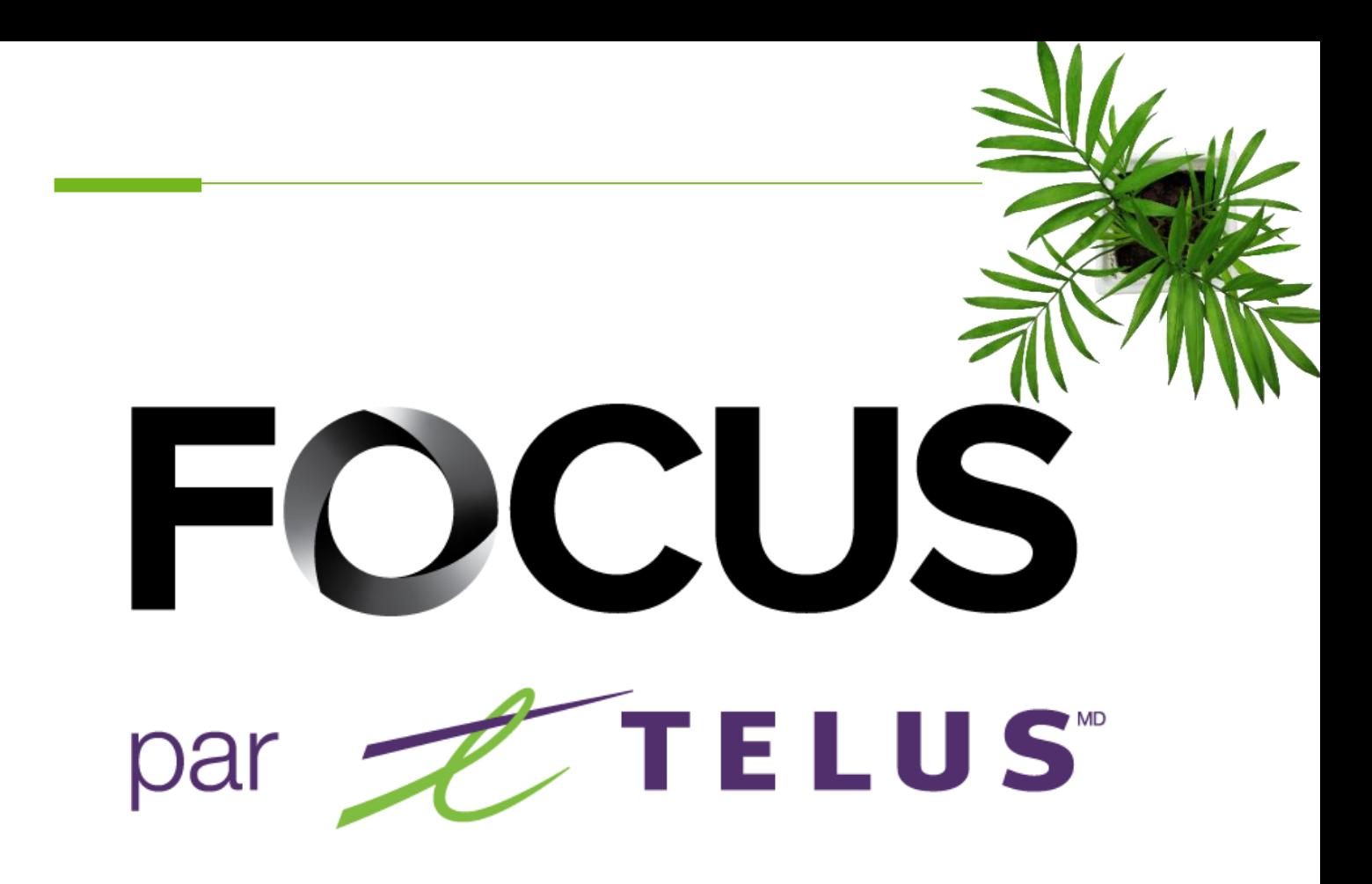

# MODULE PROGRESSION DES ROUTES

## GUIDE DE L'UTILISATEUR

V1.4 Juin 2023

[https://app.focusoptimization.com](https://app.focusoptimization.com/)

Tous les renseignements contenus dans ce document sont protégés en vertu des lois sur les droits d'auteur du Canada et d'autres pays.

Les lecteurs du présent document sont autorisés à copier les renseignements qu'il contient pour leur usage personnel. Ils ne sont cependant pas autorisés à publier ou reproduire ces renseignements, y compris de façon électronique par téléchargement, sans le consentement de FOCUS par TELUS (une raison sociale enregistrée de Telus Communications Inc.).

Sauf mention contraire, il est interdit à toute personne de copier, redistribuer, reproduire ou republier l'information figurant dans le présent document.

Le téléchargement, la redistribution, la copie, la modification ou toute autre reproduction du contenu du présent document pourrait constituer une violation des droits légaux ou de la Loi sur les marques de commerce, susceptible d'entraîner des poursuites judiciaires contre le contrevenant.

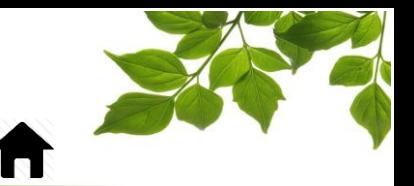

### FOCUS par **FOCUS**

**[CONNEXION](#page-2-0)** 

**[CONTRAT](#page-4-0)** 

[GROUPE DE CONTRAT](#page-6-0)

[ÉDITION DES POINTS DE CONTRÔLE](#page-8-0)

CARTE – [PROGRESSION EN DIRECT](#page-16-0)

[VISITE EN MODE MANUELLE](#page-21-0)

CARTE – [PROGRESSION DÉTAILLÉE](#page-23-0)

CARTE – [PROGRESSION GLOBALE](#page-29-0)

[RAPPORT](#page-32-0)

[RAPPORT PROGRESSION GLOBALE](#page-33-0) [RAPPORT DES VISITES DE POINTS DE CONTRÔLE](#page-36-0)

[ONGLET AIDE](#page-39-1)

[GUIDE D'UTILISATION](#page-39-0) FOCUS [NOUS JOINDRE](#page-40-0)

### FOCUS par **to TELUS**

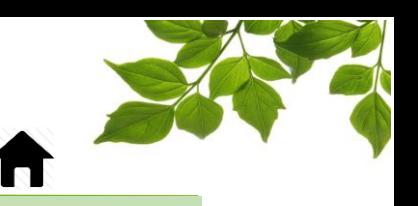

**CONNEXION** 

<span id="page-2-0"></span>Bienvenue sur la plateforme FOCUS !

La direction de Focus aimerait souligner que bien que ce guide ce veut le plus complet possible, il ne remplacera pas une formation, avec explications de la part de notre équipe de formation. Il est un aide de première ligne et une référence à la suite de la formation initiale.

Une connexion Internet est requise pour accéder au portail FOCUS. L'application Web FOCUS est optimisée pour les navigateurs Chrome, Firefox et Edge est donc accessible de n'importe quel appareil munit de ces navigateurs. Dans la barre de recherche du navigateur, saisissez :

#### *app.focusoptimization.com*

FOCUS by Z TELUS  $\boxed{\odot 10.12.42}\big) \overline{\odot \text{EN V}}$ 2021-05-04 日  $\frac{1}{2}$ **FOCUS** en personne!  $\overline{\mathbf{z}}$  $\vert$ a $\vert$ Nous sommes ravis de revenir Se souvenir de moi **FOCU** ROS aux événements en personne cette année !  $by$   $TELI$ s connectant d<br>lez les **conditic** et la politic  $rac{1}{100}$ Découvrez où nous serons et quand **FOCUS** Cliquez ici pour plus d'information. Saisissez votre numéro de compagnie dans le champ  $\left| \begin{array}{c} \text{H} \\ \end{array} \right|$  (Compagnie)  $\left( \begin{array}{c} \text{T} \end{array} \right)$ . Ce numéro vous est attribué par FOCUS et est propre à votre organisation. Saisissez votre nom d'utilisateur dans le champ<sup>2</sup> (Utilisateur) <sup>(</sup> Saisissez votre mot de passe dans le champ  $\bigcap_{k=1}^{\infty}$  (Mot de passe)  $\left(3\right)$ Cliquez ensuite sur « ENTRER » pour accéder à la page Flotte.

Ce lien vous permet d'accéder à la page d'accueil de l'application :

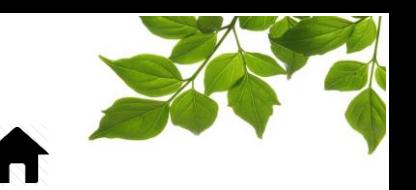

#### **Qu'est-ce que la Progression des Routes ?**

Le module Progression des Routes vous permet d'avoir une vue d'ensemble pour une ou des opérations données, comme par exemple du déneigement. Il vous permet de savoir dans quelles rues sont passé vos véhicules, de même qu'à quelle heure, si la/les fonctions étaient activées ou non, et vous donne rapidement l'information pour savoir si le travail est complété ou non.

Chez FOCUS, nous appelons cette approche « axée sur la route ». Nous supervisons donc des segments de routes au lieu de suivre simplement des véhicules.

Une fois connecté, vous aurez accès aux fonctionnalités du module de Progression des Routes.

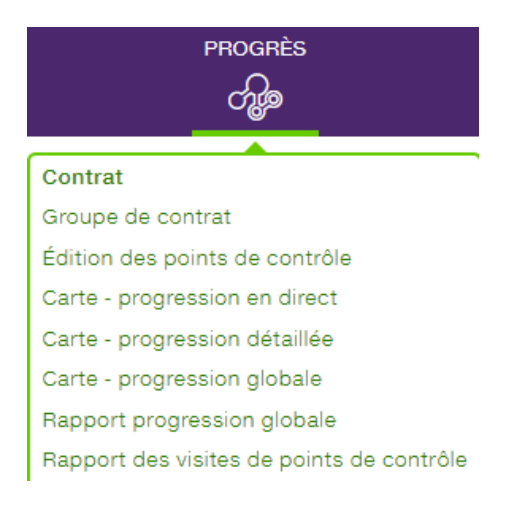

### FOCUS par **FOCUS**

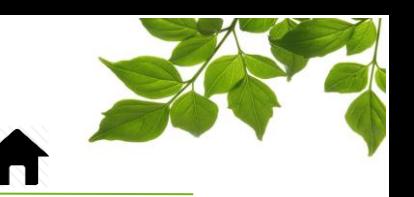

**CONTRAT** 

<span id="page-4-0"></span>La première étape est de créer des contrats. Ces contrats correspondent aux zones typiques qui devront être visitées par les véhicules opérationnels tels que les camions à neige ou les camions à ordures (par exemple : les districts, ou les itinéraires de déneigement et/ou de collectes des rebuts). Le fait de les séparer en contrat vous aidera grandement à retrouver des informations précises et détaillées.

Sélectionnez la fonction « Contrat ».

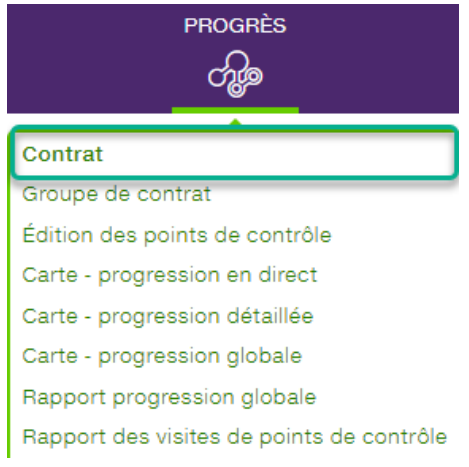

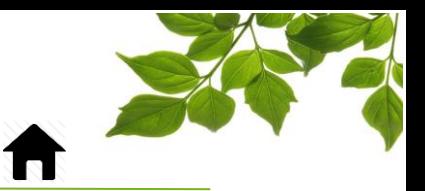

La fenêtre de nouveau contrat s'affiche comme suit :

Vous êtes maintenant prêt à créer votre premier contrat.

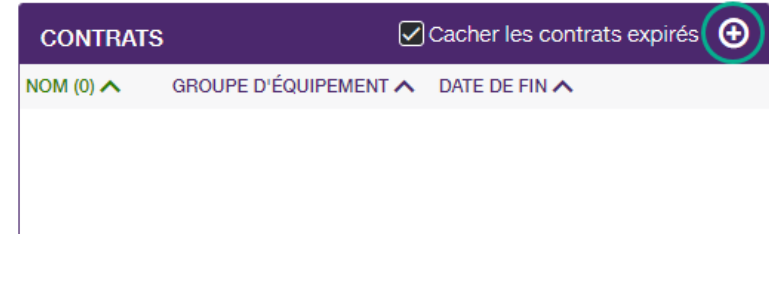

**FOCUS** par **FOCUS** 

Cliquer sur le bouton  $\Box$ . En d'autres mots, les contrats représentent les opérations; un contrat est un secteur où une activité quelquonque doit être menée.

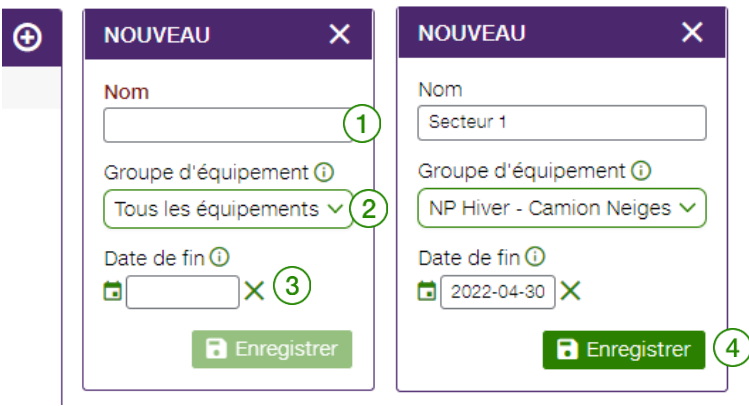

- 1- Nom : Entrez un nom de contrat  $(1)$
- 2- Groupe d'équipement : Vous pouvez sélectionner un groupe d'équipement spécifique qui sera autorisé à visiter ce contrat (par exemple : un groupe de tracteurs à trottoirs ne pourrait visiter

que les contrats de trottoirs  $(2)$ 

Les groupes d'équipement peuvent être créés dans l'onglet OPTIONS de FOCUS. Pour plus d'informations sur la façon de créer un groupe d'équipement, veuillez-vous référer au guide de l'utilisateur FOCUS.

3- Date de fin : La saisie d'une date de fin a pour effet de désactiver automatiquement le contrat lorsque cette date est atteinte. Très utile lorsque l'on veut comparer différentes années

d'opérations, avec des changements pour chacune d'entre elles  $(\overline{3})$ 

Une fois les informations entrées, cliquer sur « ENREGISTRER »

Au besoin, poursuivez la création des autres contrats qui seront nécessaire, comme par exemple « Trottoirs », « Rues », « Balais », etc.

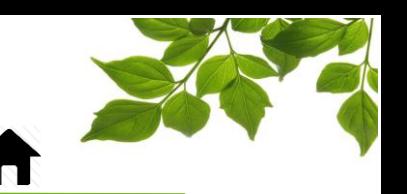

### GROUPE DE CONTRAT

<span id="page-6-0"></span>Pour créer un groupe de contrats, veuillez sélectionner la section « Groupe de contrat ».

Comme son nom l'indique, le groupe de contrats vous permettra de fusionner différents contrats et d'obtenir un rapport pour tous les contrats sélectionnés au lieu d'avoir à passer de l'un à l'autre.

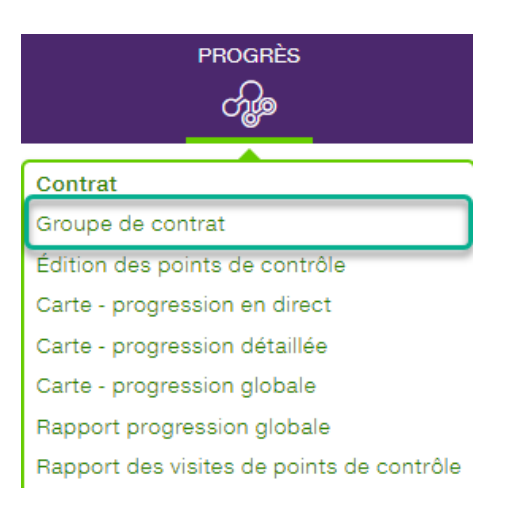

#### L'écran suivant s'affichera :

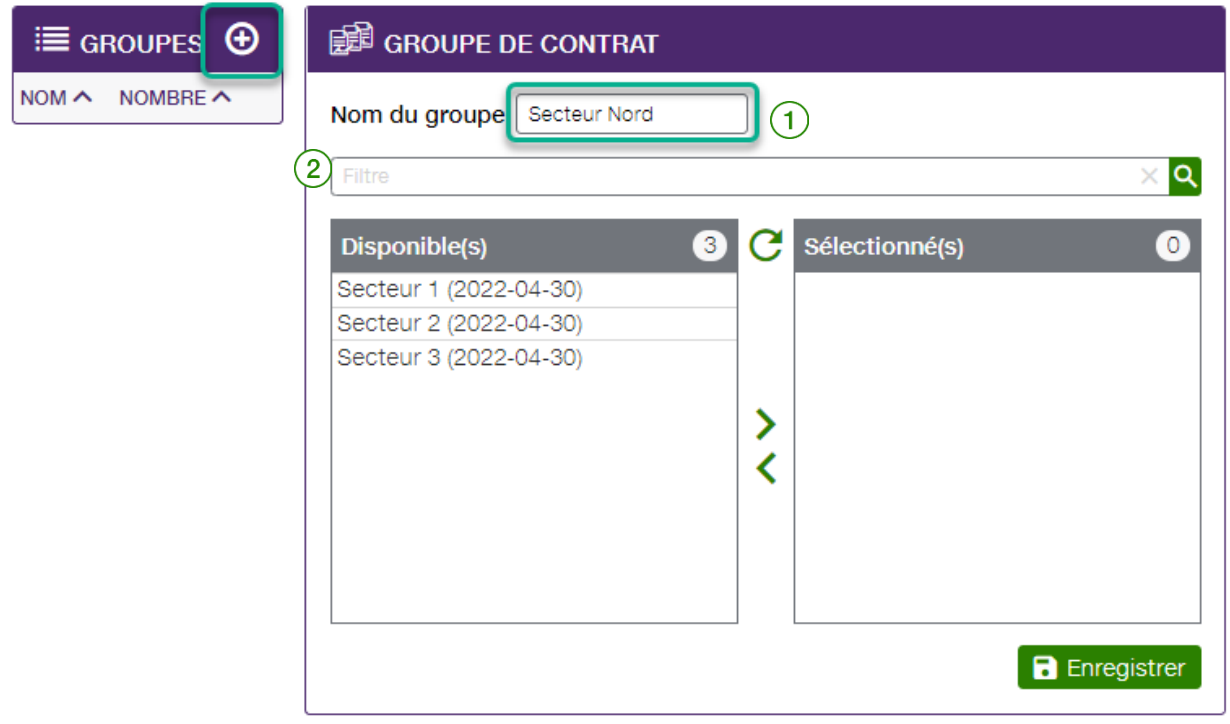

Nom du groupe : Entrez le nom du groupe (par exemple : Secteur Nord). Il suffit de sélectionner dans la section « Disponible(s) » le/les contrat(s) qui doit/doivent être ajouté(s) à ce groupe en cliquant dessus.

 $\overline{2}$ ) Filtre : Vous pouvez utiliser le filtre si vous avez plusieurs contrats.

## FOCUS par *t*TELUS

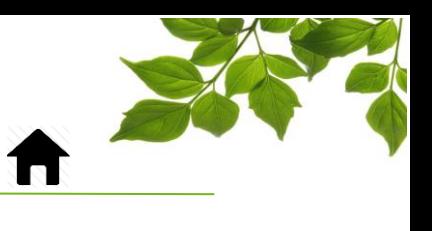

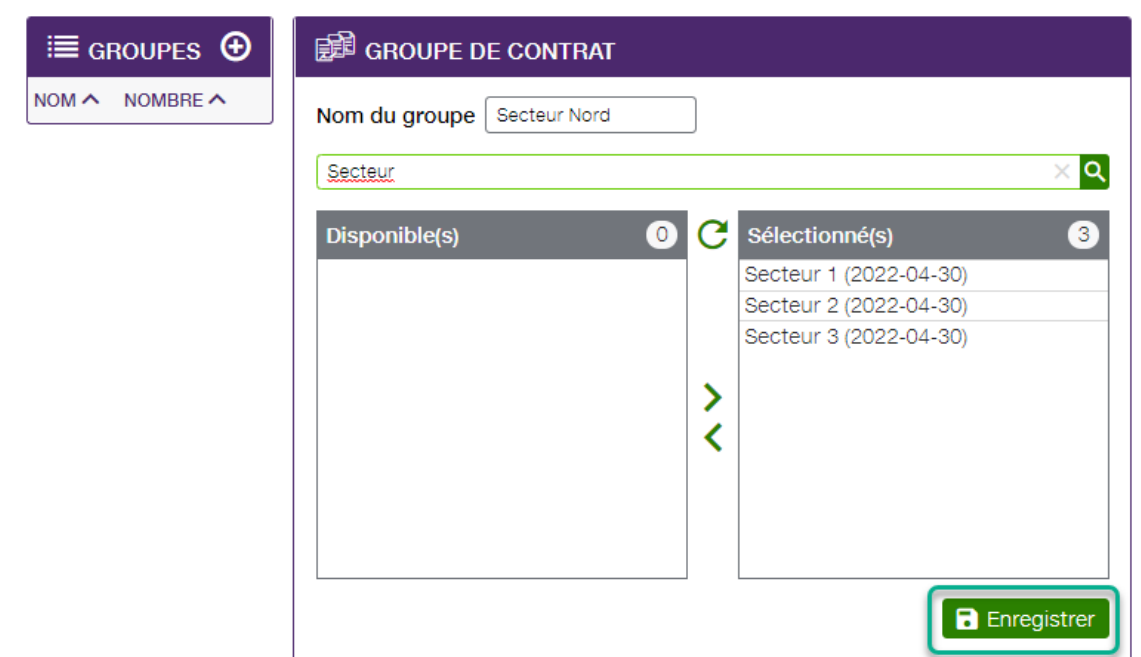

Une fois que s'est fait, cliquez sur « ENREGISTRER ».

Vous pouvez créer autant de groupes de contrats que vous le souhaitez, selon vos types d'activités.

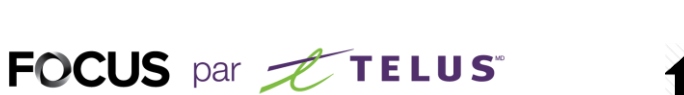

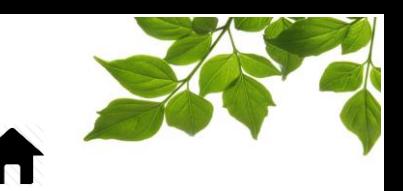

### ÉDITION DES POINTS DE CONTRÔLE

<span id="page-8-0"></span>Maintenant que vous avez créé des contrats, vous devez ajouter des points de contrôle (segments) à ces contrats. L'ajout de segments de rues ou trottoirs permet d'assigner des rues à des contrats.

Sélectionnez la section « Édition des points de contrôle ».

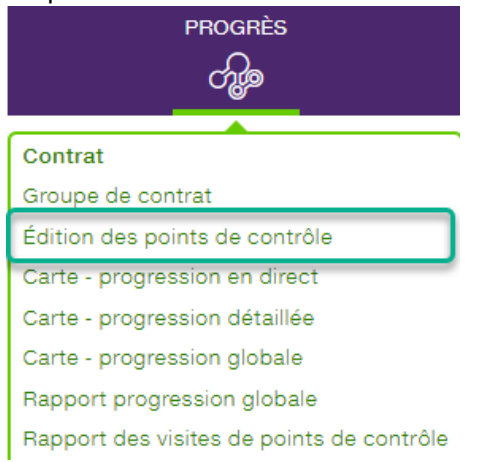

Une carte s'affiche et, dans la partie droite, les outils d'édition et de création.

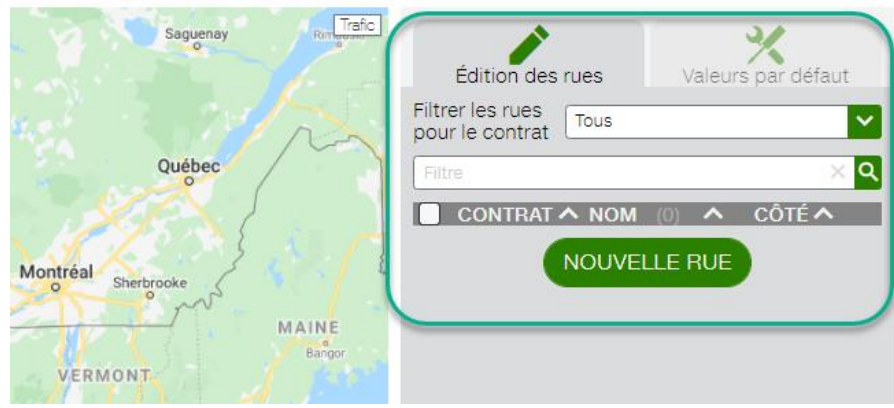

La première étape est de définir les valeurs par défaut à l'aide du second onglet.

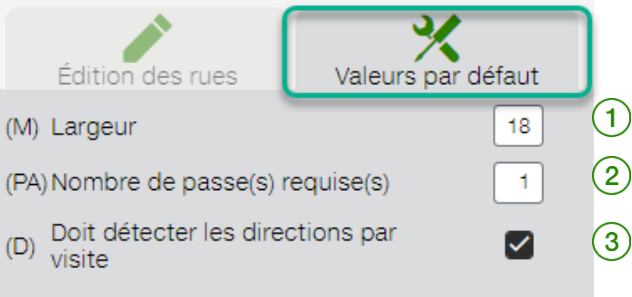

## FOCUS par **the TELUS**

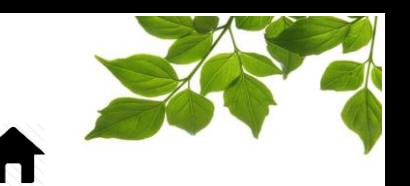

Les valeurs par défaut se retrouvent ici, et peuvent être modifiées. Cela aura un impact sur les créations de points de contrôle (segments), en conservant ces valeurs, au fur et à mesure de votre progression, mais elles se réinitialiseront si vous rechargez la page.

Largeur (m) : Cette valeur définit la largeur du nouveau segment. Pour une rue normale à deux voies, une valeur par défaut de 16 mètres convient très bien. Le but est de superposer la rue suffisamment afin de couvrir le léger décalage latéral entre la carte et la réalité. Pour un trottoir, 8 mètres est suffisant.

Nombre de passe(s) requise(s) : Ce paramètre détermine comment le segment va réagir. Il est similaire au paramètre suivant, qui est la détection de la direction, mais fonctionne séparément.

Par exemple : une rue qui doit être déneigée dans les deux sens devra être visitée des deux côtés. En entrant 1 passage ET en détectant le sens, le segment valide que cette rue a été visitée des deux côtés. Autre exemple : un boulevard à 4 voies doit être déneigé en 2 ou 3 passages pour chaque direction. On pourrait donc entrer comme valeur 2 ou 3 passages ET détecter le sens.

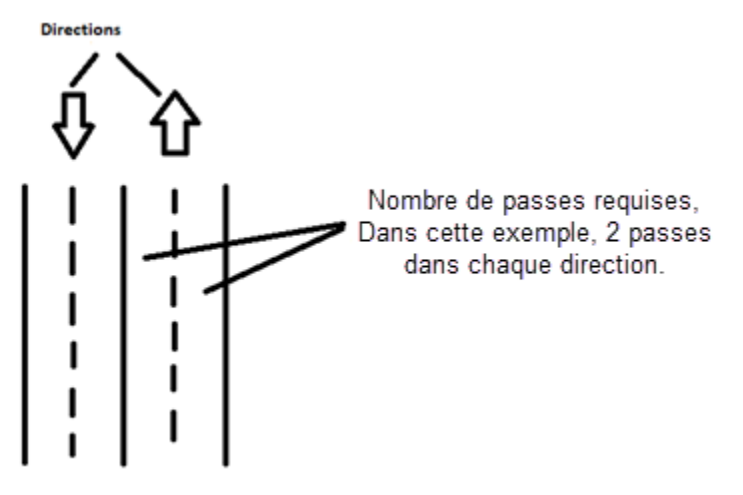

Dans le cas des trottoirs, la direction n'a pas besoin d'être prise en compte. Donc, généralement, 1 passage SANS détection de la direction est suffisant.

Remarque : Les valeurs saisies manuellement ne sont pas enregistrées. Si vous quittez la page de création et y revenez plus tard, les valeurs par défaut du système se réinitialiseront.

Sélectionnez maintenant l'onglet « Édition des rues ».

### FOCUS par *t*TELUS

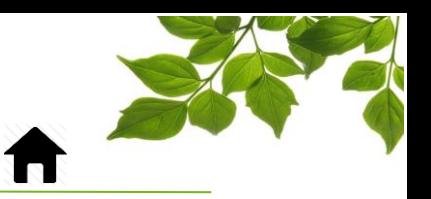

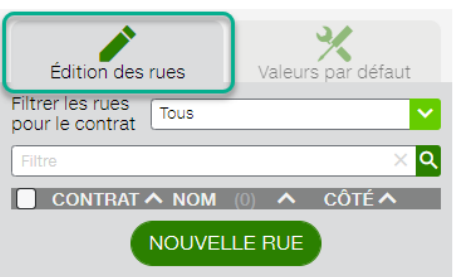

Ensuite, dans le champ « Filtrer les rues pour le contrat », sélectionnez le contrat auquel vous voulez ajouter des points de contrôle (segments).

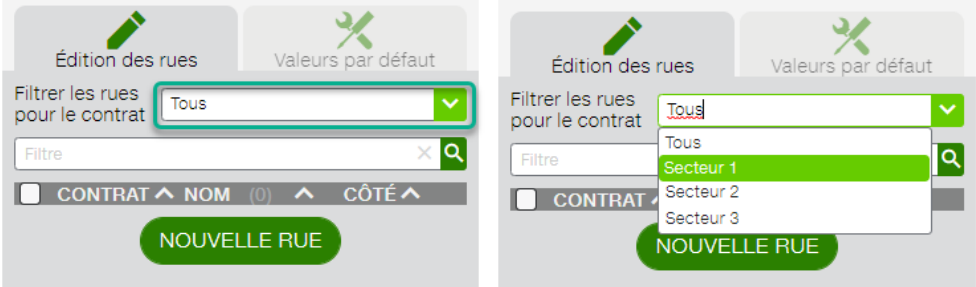

L'étape suivante consiste à cliquer sur « Nouvelle rue », afin d'ajouter une nouvelle rue (ou points de contrôle) au Secteur 1.

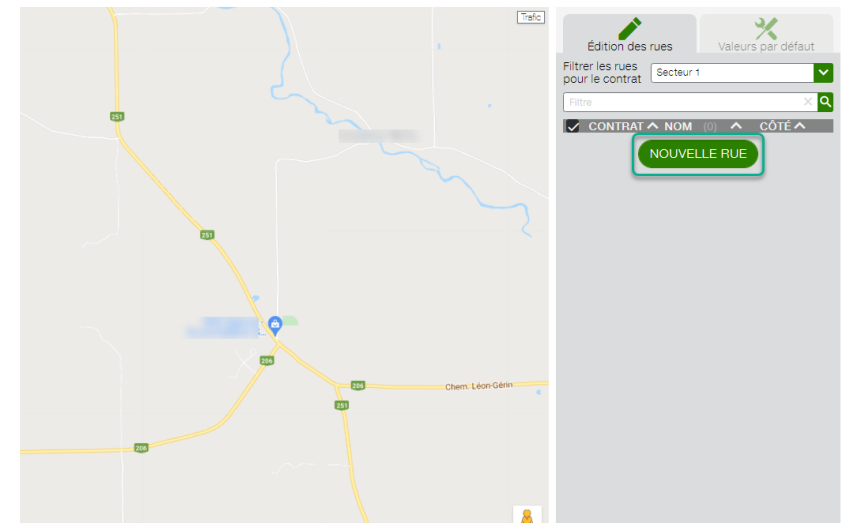

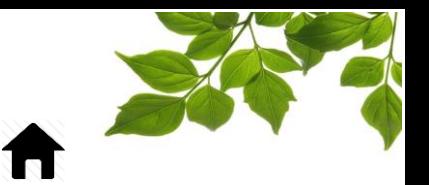

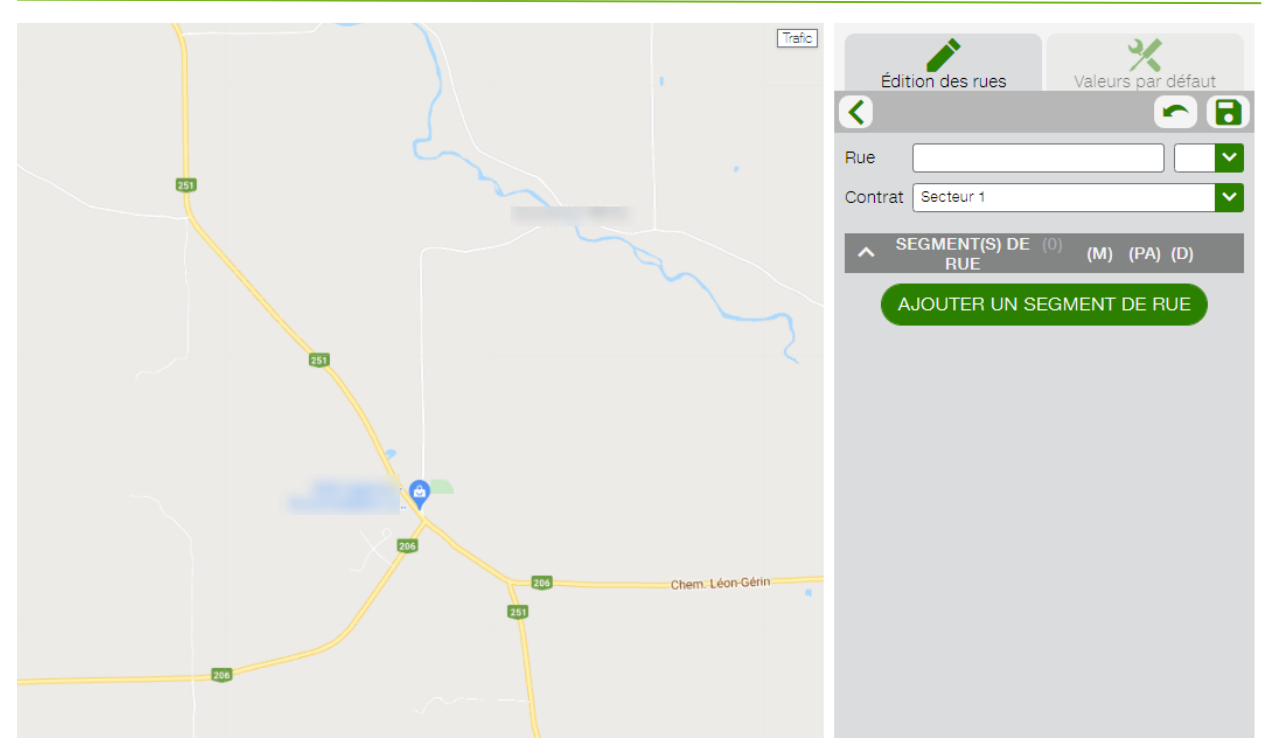

Entrer le nom de la rue puis cliquer sur « Ajouter un segment de rue ».

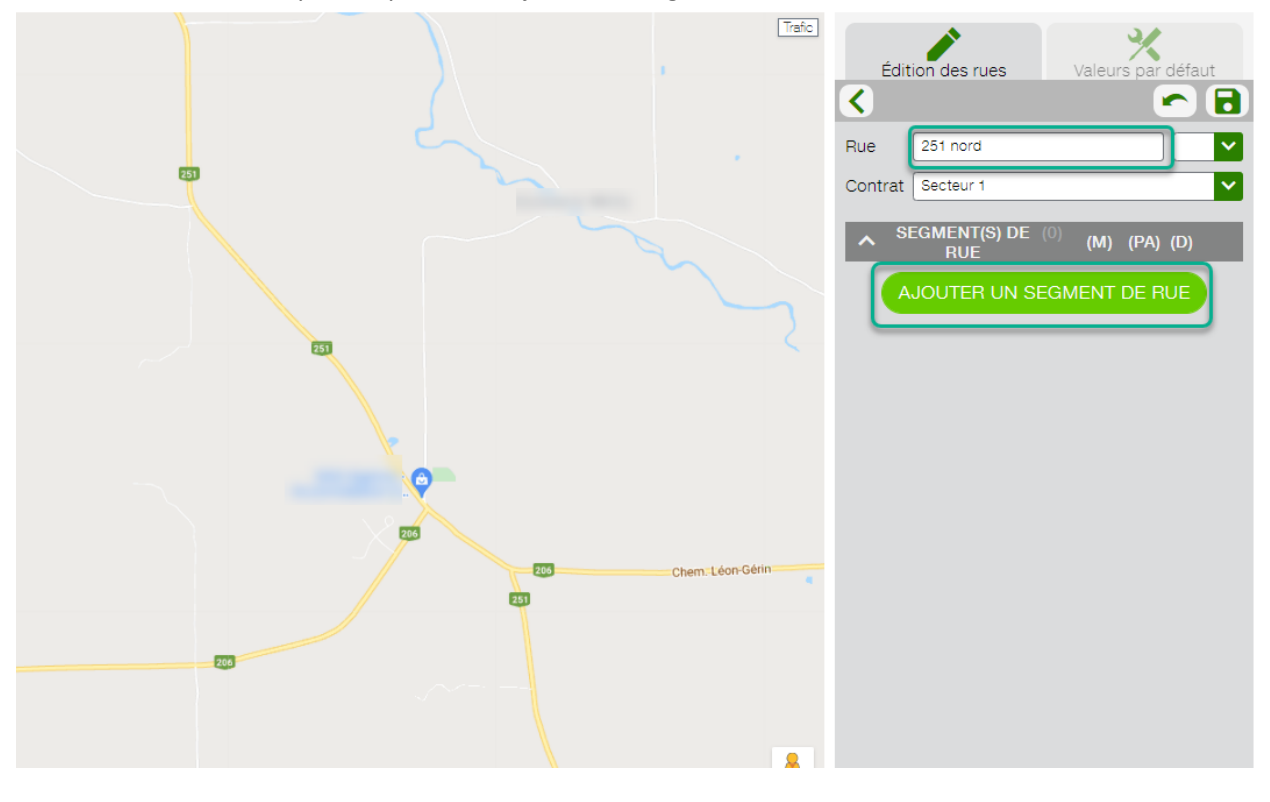

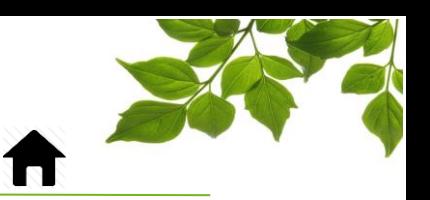

Vous pouvez maintenant cliquer sur la carte pour créer la première extrémité du segment.

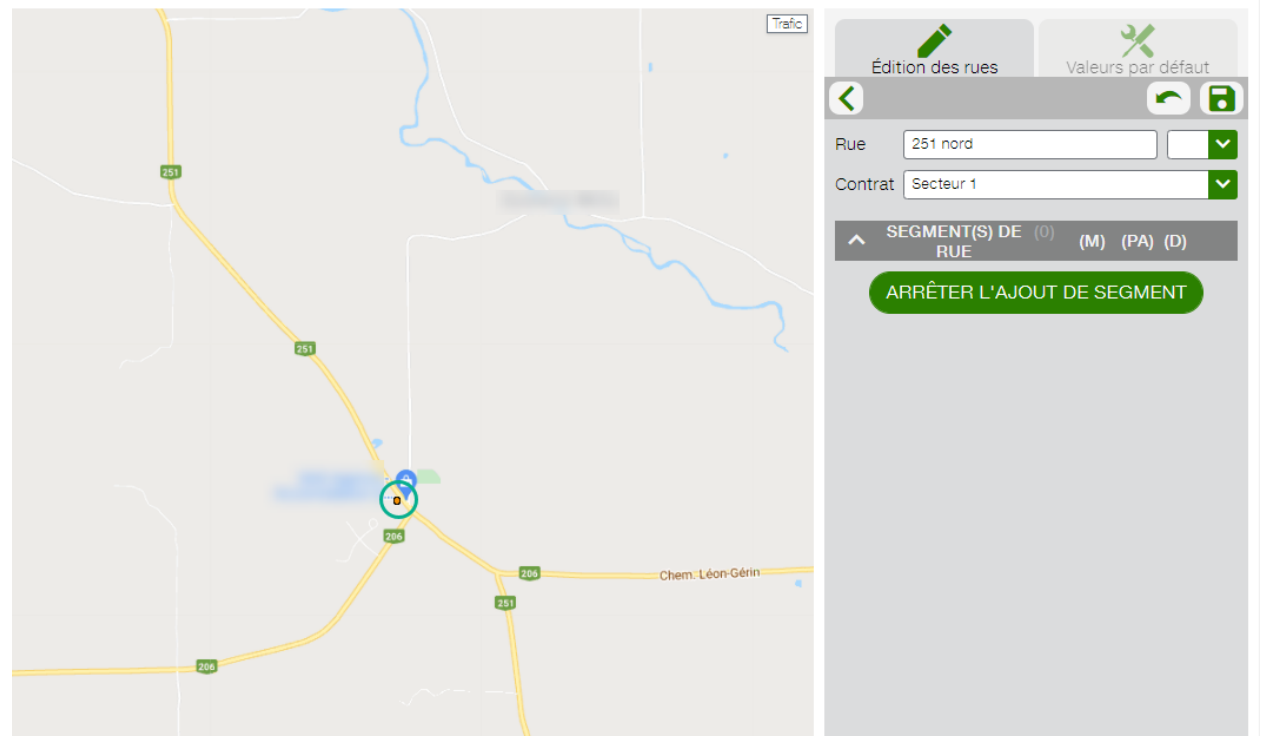

#### Cliquez ensuite sur l'autre extrémité du segment.

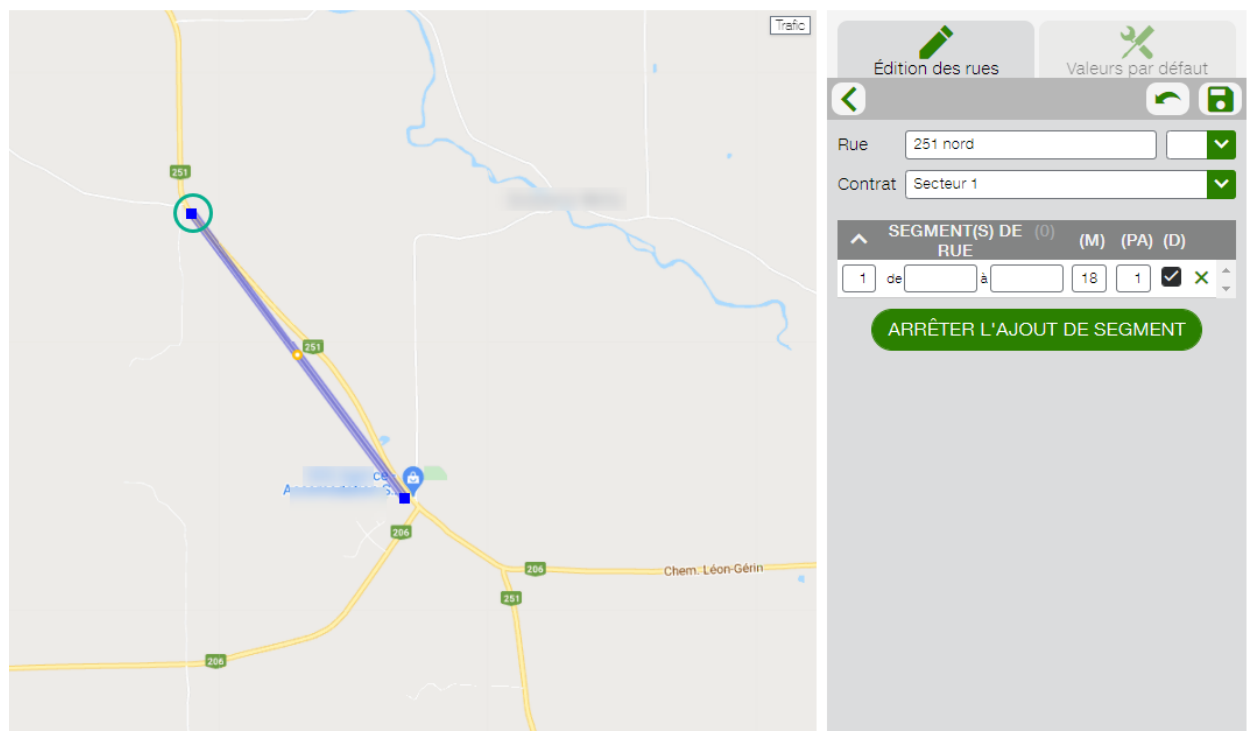

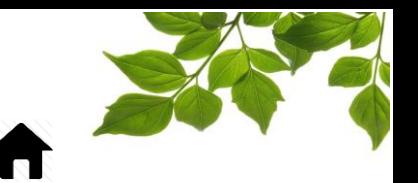

Vous avez maintenant un segment créé pour la route 251 nord. Une rue peut, et doit, avoir plusieurs segments. L'objectif est de séparer les rues en segments afin d'avoir un très haut niveau de détail, dans l'éventualité où un véhicule ne visite pas complètement une rue. Pour ajouter un autre segment, il suffit de cliquer à nouveau sur la carte pour ajouter un nouveau point de départ et point d'arrivée.

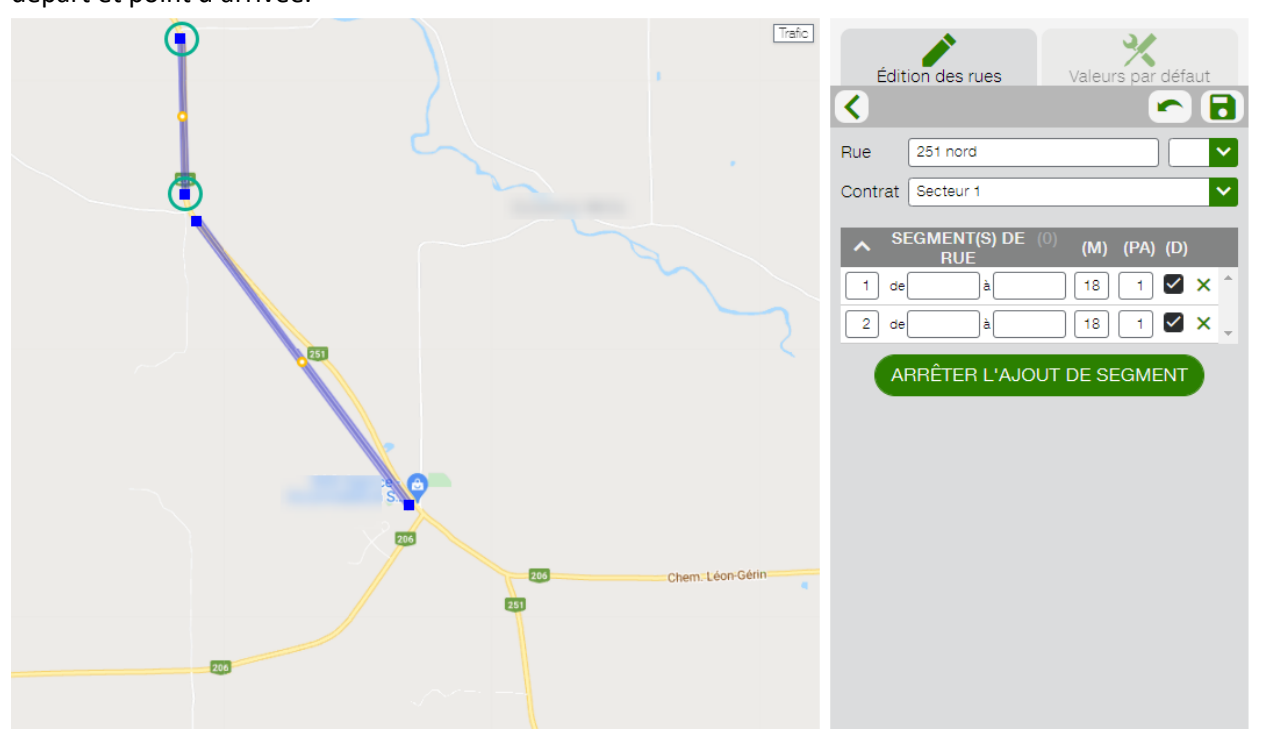

Vous pouvez ensuite ajuster le segment en faisant glisser le point jaune qui se trouve au centre. Chaque fois que vous faites glisser un point jaune, le segment se divise en deux et se réajuste de lui-même.

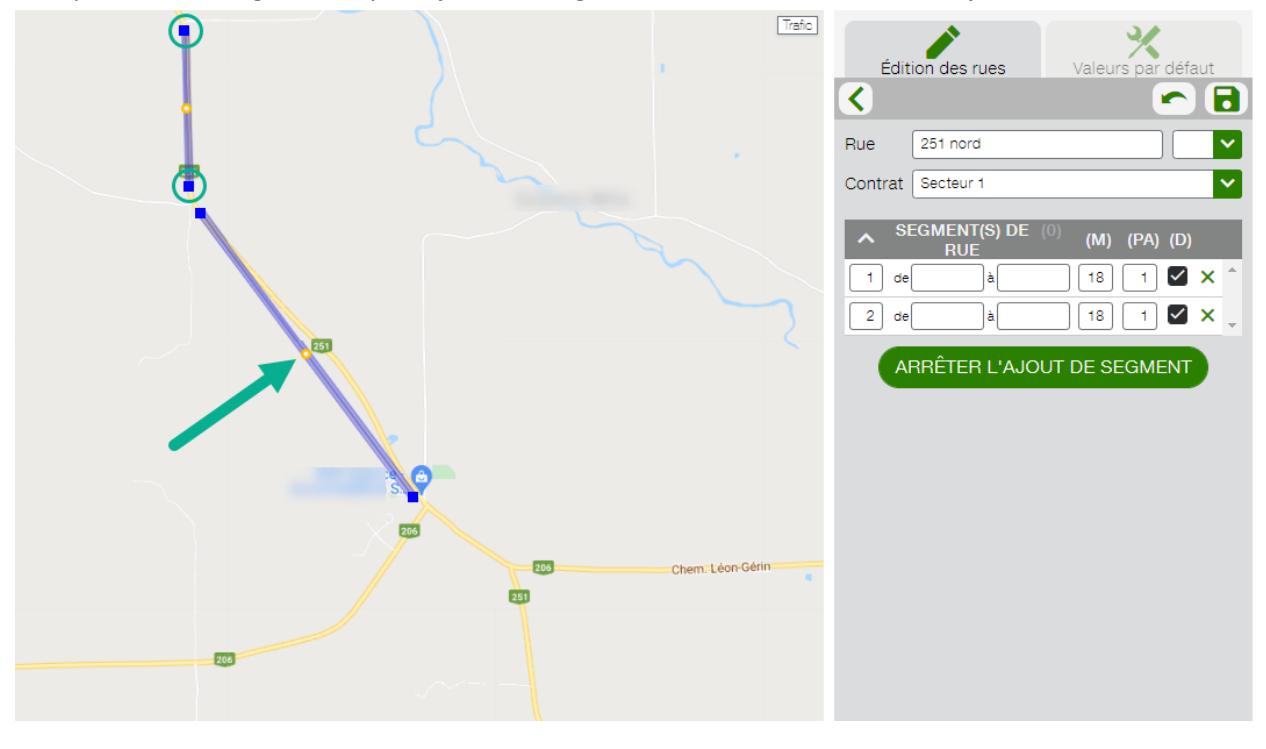

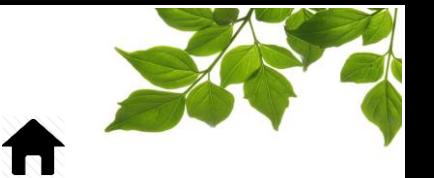

L'objectif est que la « Boite » de point de contrôle, superpose le mieux possible le segment de route correspondant.

FOCUS par FIELUS

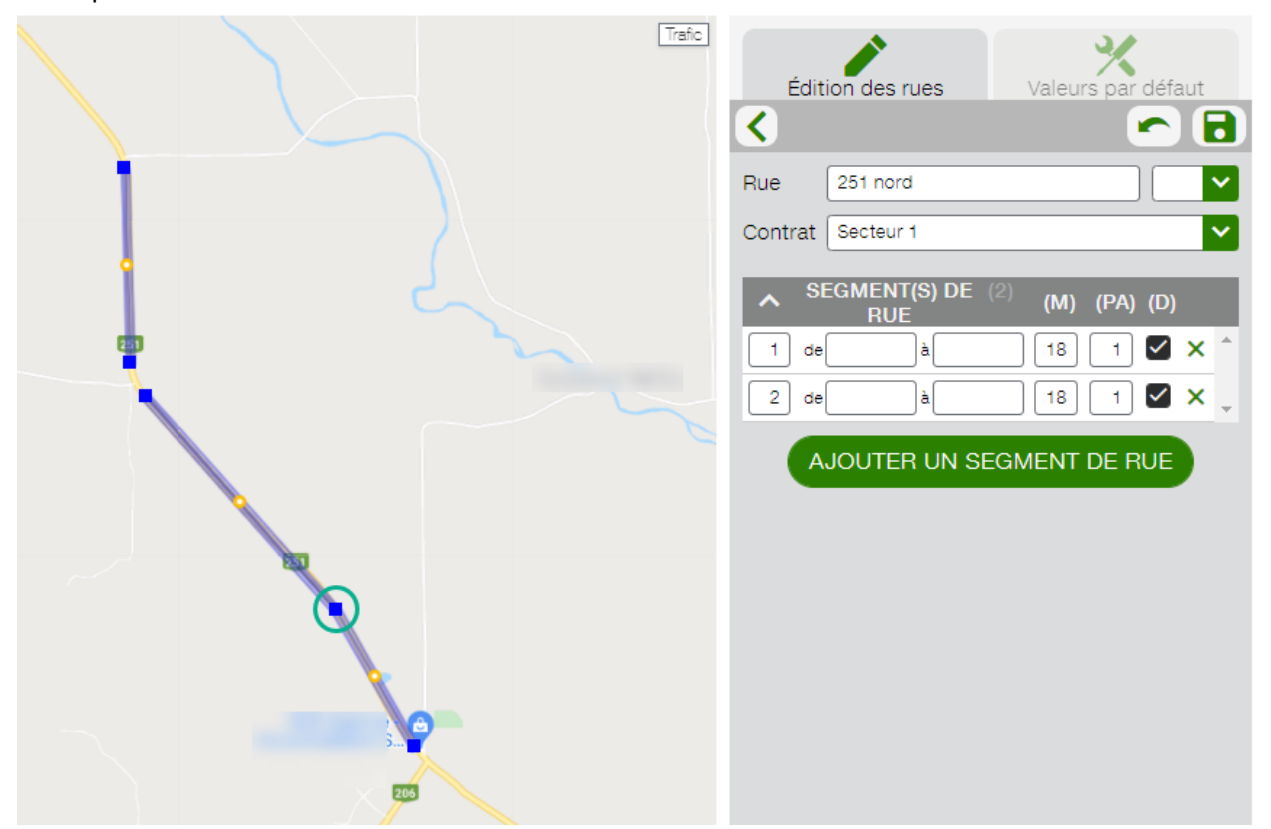

Notez que les segments de route ne se touchent pas et sont coupés à chaque fois qu'un véhicule peut changer de direction. Il « s'échappe » donc de la route, et ne complète pas la rue dans son entièreté.

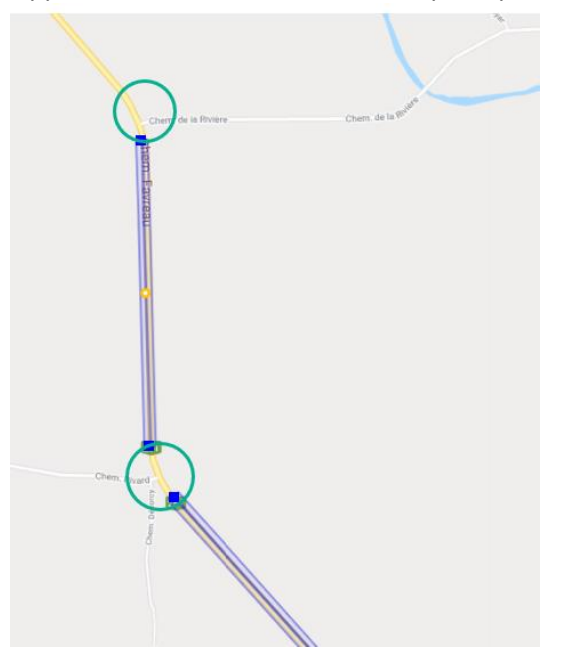

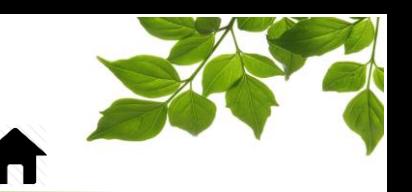

Une fois que vous avez créé tous les segments pour une certaine rue, cliquez sur « Arrêter l'ajout de segment ».

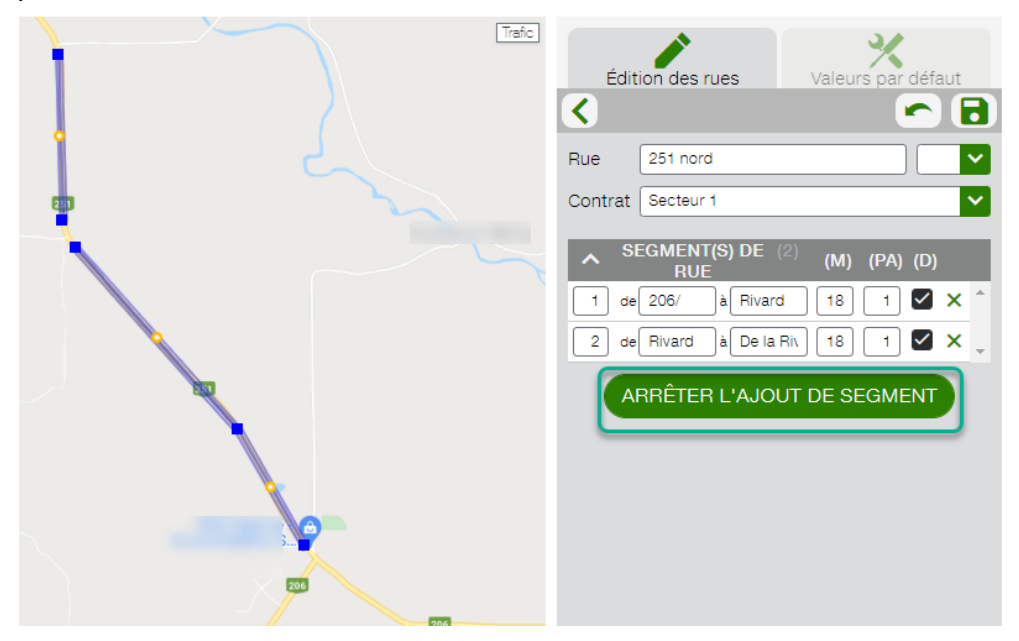

Puis, n'oubliez pas de cliquer sur le bouton « Enregistrer ». Il est fortement recommandé de sauvegarder à la fin de chaque rue afin de ne pas perdre le travail effectué.

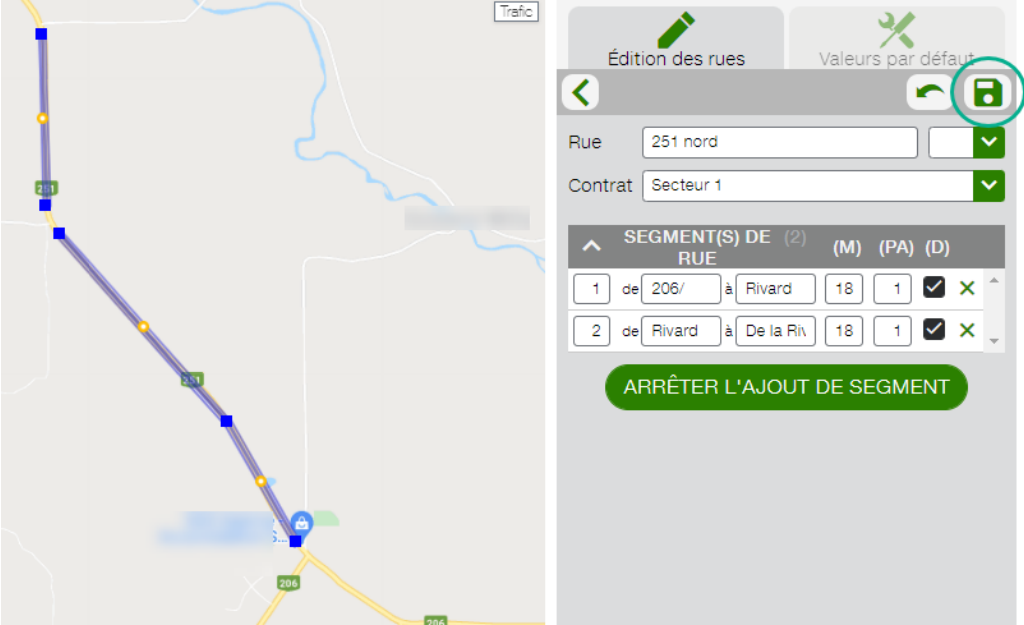

Vous avez maintenant la rue « 251 nord » d'ajoutée au « Secteur 1 ».

Procédez de la même manière pour toutes les autres rues du même contrat que vous désirez superviser.

Puis, faites de même pour tous les autres contrats.

<span id="page-16-0"></span>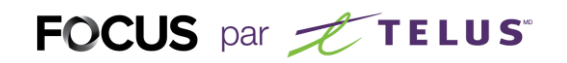

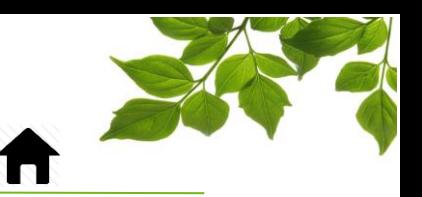

#### CARTE – PROGRESSION EN DIRECT

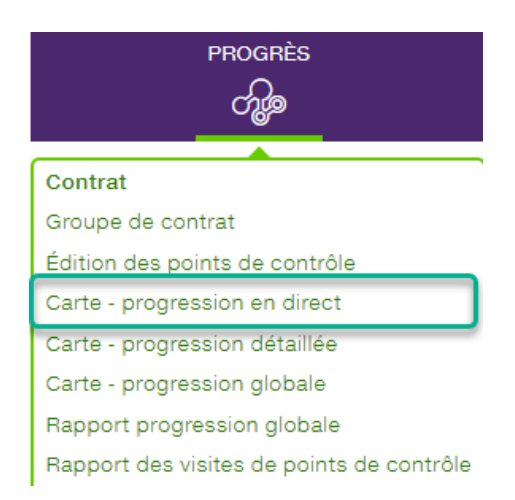

Cette carte vous permet de voir, en direct, le statut en temps réel d'un ou de tous vos contrats. Les activités en temps réel des véhicules sont aussi affichées.

Par défaut, l'onglet « Progression » s'affiche. Plusieurs options sont disponibles.

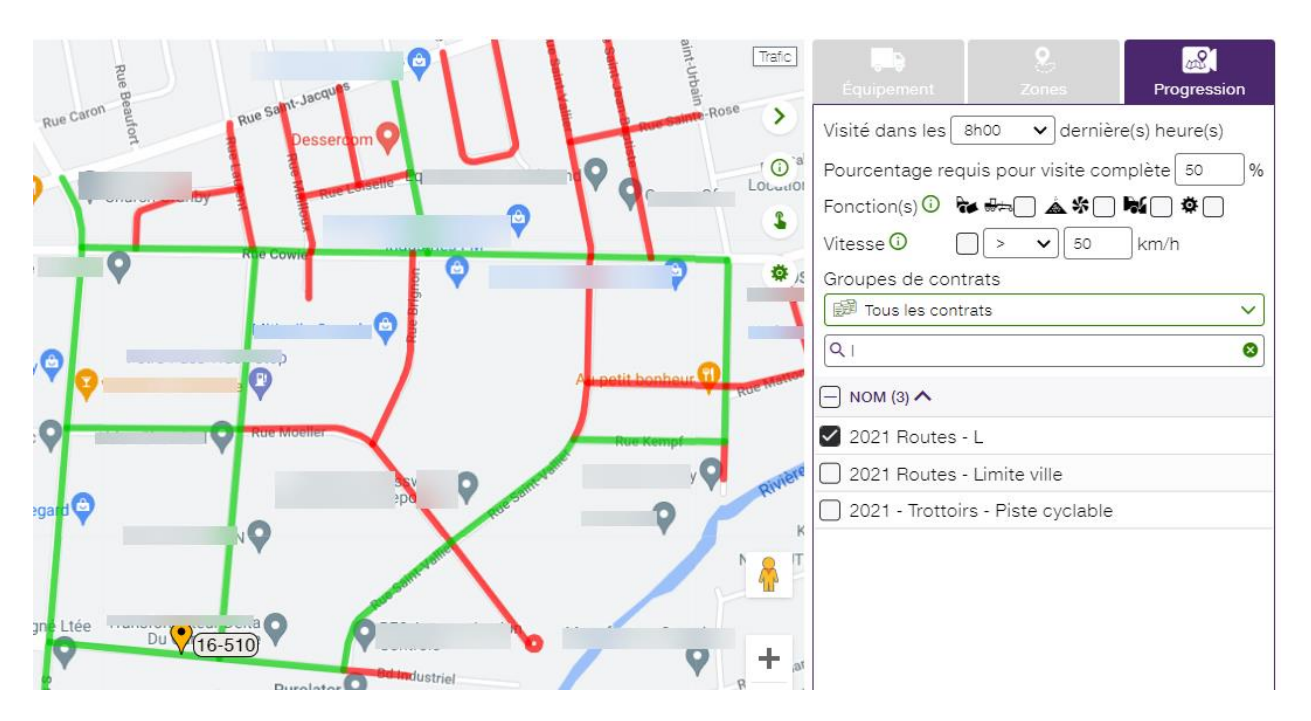

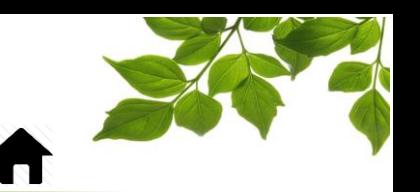

 $\lfloor 1 \rfloor$  En cliquant sur un segment spécifique, les détails de la dernière visite s'affichent, pour ce segment seulement.

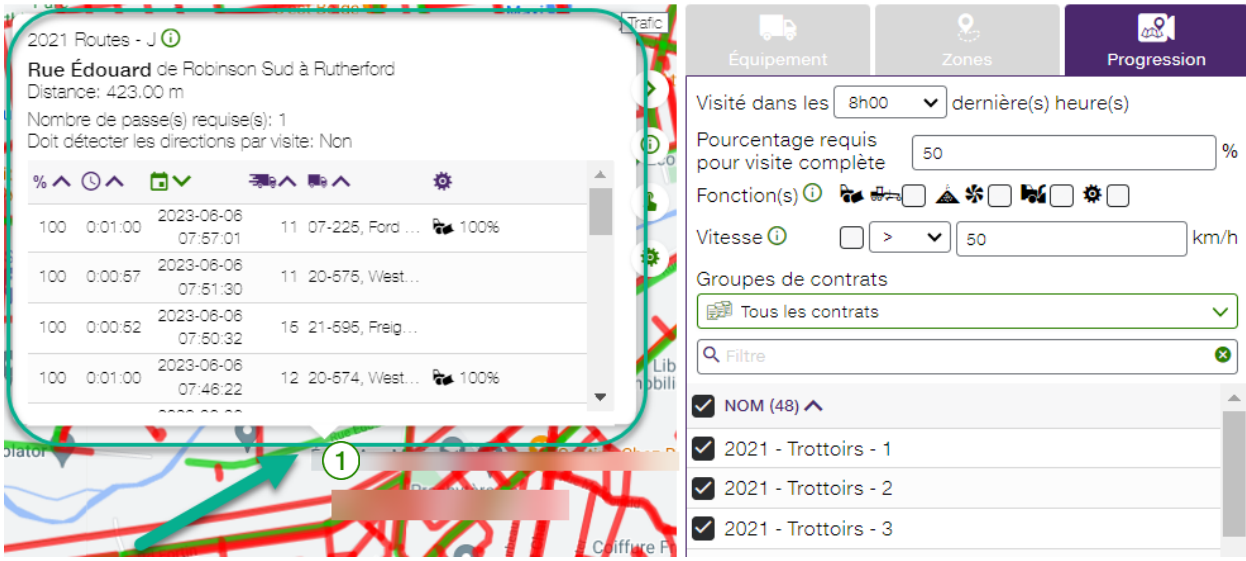

La bulle d'information affiche les informations suivantes :

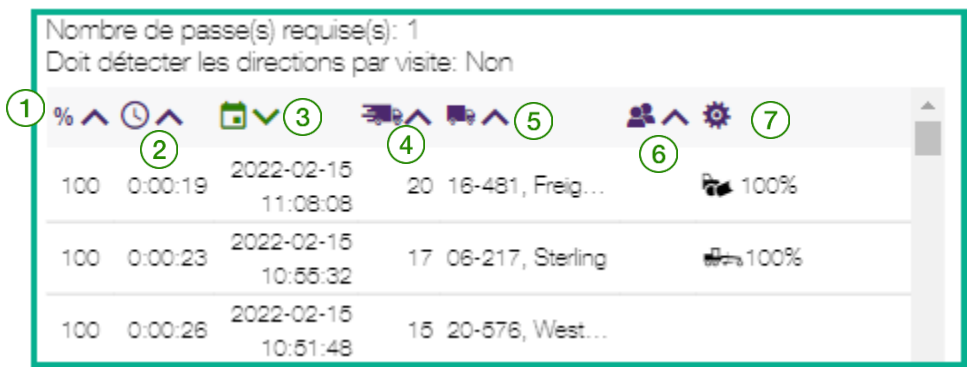

- $\left(1\right)$  Couverture du point de contrôle, en pourcentage.
- $\mathsf{2}$  ) Temps total passé dans ce point de contrôle.
- $3)$  Date et heure de l'entrée dans le point de contrôle.
- Vitesse moyenne à l'intérieur du point de contrôle.
- $\overline{5}$ ) Identification du véhicule ayant visité ce point de contrôle.
- $\vert 6$ ) Identification du chauffeur, si disponible.
	- Pourcentage du temps où une fonction a été activée durant la visite du point de contrôle.

## **FOCUS par & TELUS**

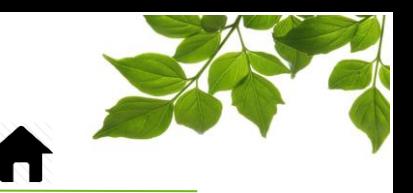

Plusieurs paramètres sont disponibles afin d'avoir une lecture juste des dernières opérations.

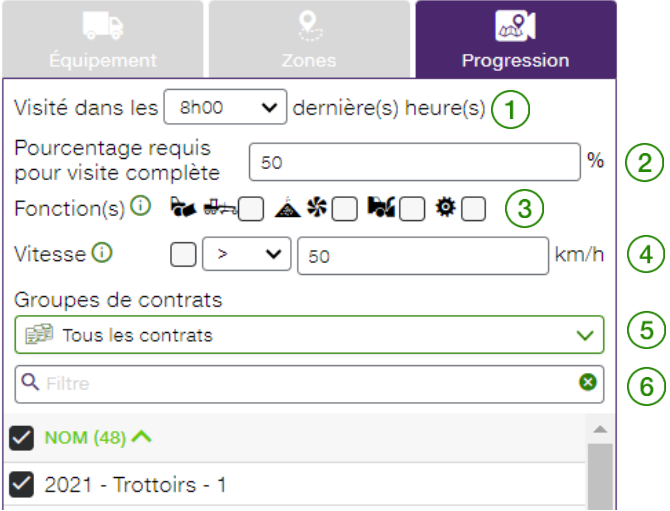

Ce champ vous permet de sélectionner la plage horaire des dernières heures que vous souhaitez visualiser ; soit entre 0h30 (les 30 dernières minutes) et 24h00 (les dernières 24 heures).

Le champ « pourcentage requis » indique au système que pour avoir une visite complète, le seuil de % de complétion inscrit doit être atteint. Ce paramètre peut être ajusté dans vos « Paramètres de Compagnie », sous l'onglet « ADMIN », à partir d'un compte administrateur.

La section des fonctions vous permettra de prendre en compte l'activation des fonctions afin d'avoir une visite complète. Le système ne prendra en compte que les visites où les fonctions sélectionnées étaient actives, et ce pour le pourcentage requis. Par exemple, si vous cocher la case « Pelle avant », le système n'affichera les segments en verts que s'ils ont été déneigés. Si vous cochez également la fonction de « Saleuse », vous indiquez au système que vous souhaitez une visite complète uniquement si le segment a été déneigé ET salé. Il s'agit alors de la règle du « ET ».

La section vitesse prend en compte la vitesse des véhicules durant la visite. Seules les visites dont la vitesse moyenne correspond au filtre sélectionné sont prises en comptes. Il y a alors plusieurs options possibles.

Vous pouvez afficher un groupe de contrat en faisant une sélection dans le menu déroulant. Référez-vous à la section [GROUPE DE CONTRAT](#page-6-0) pour apprendre comment créer un groupe de contrat.

La section filtre vous permet de trier facilement tous les contrats disponibles.

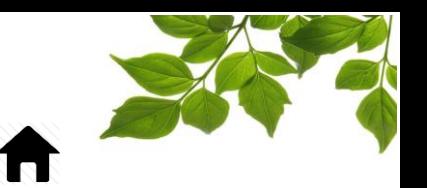

L'onglet « Équipement » permet d'afficher la position en temps réel des différents véhicules. Les options d'affichage habituels sont disponibles, soit la barre de recherche et le statut.

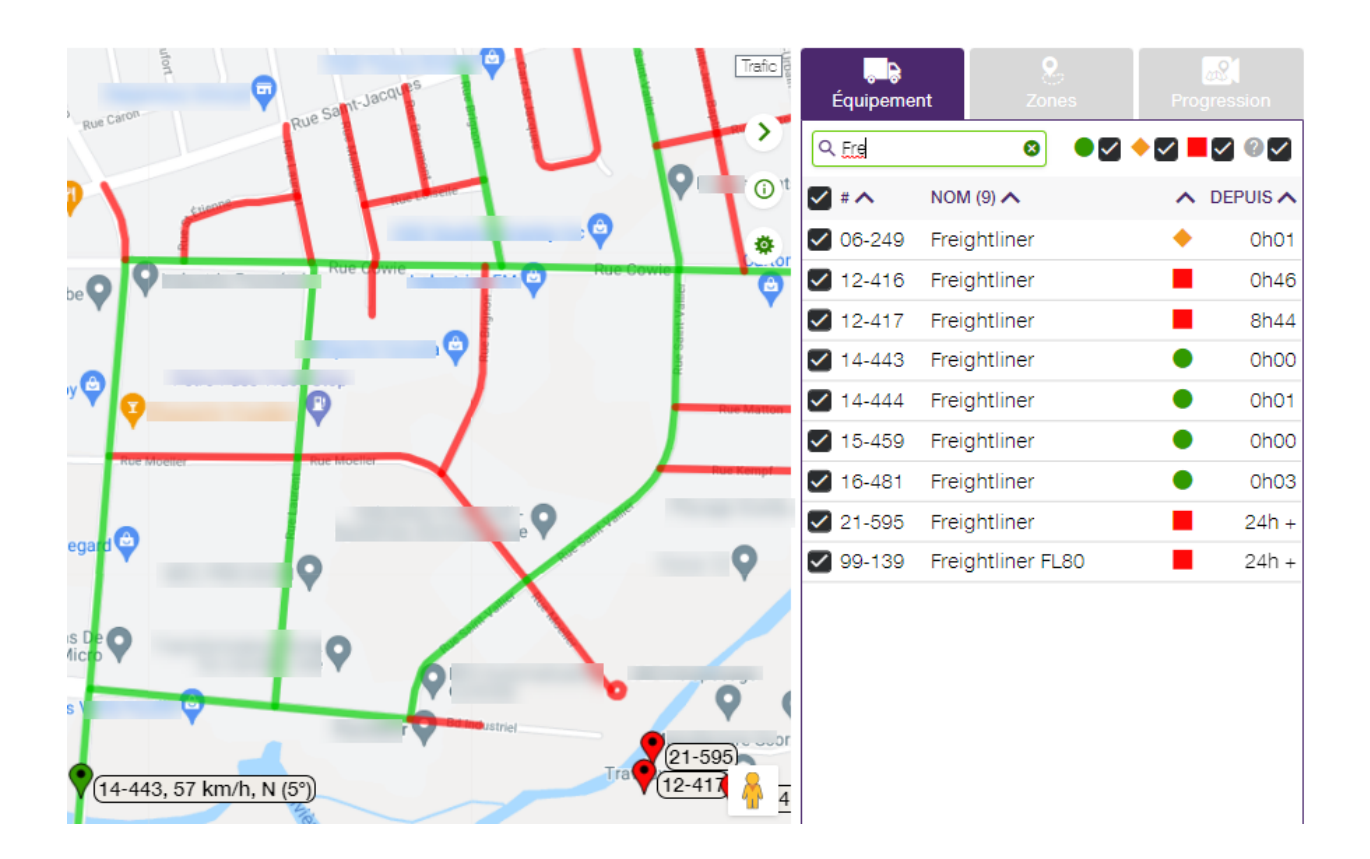

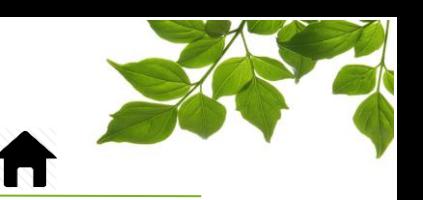

L'onglet « Zone » permet d'afficher les différentes zones préalablement créées.

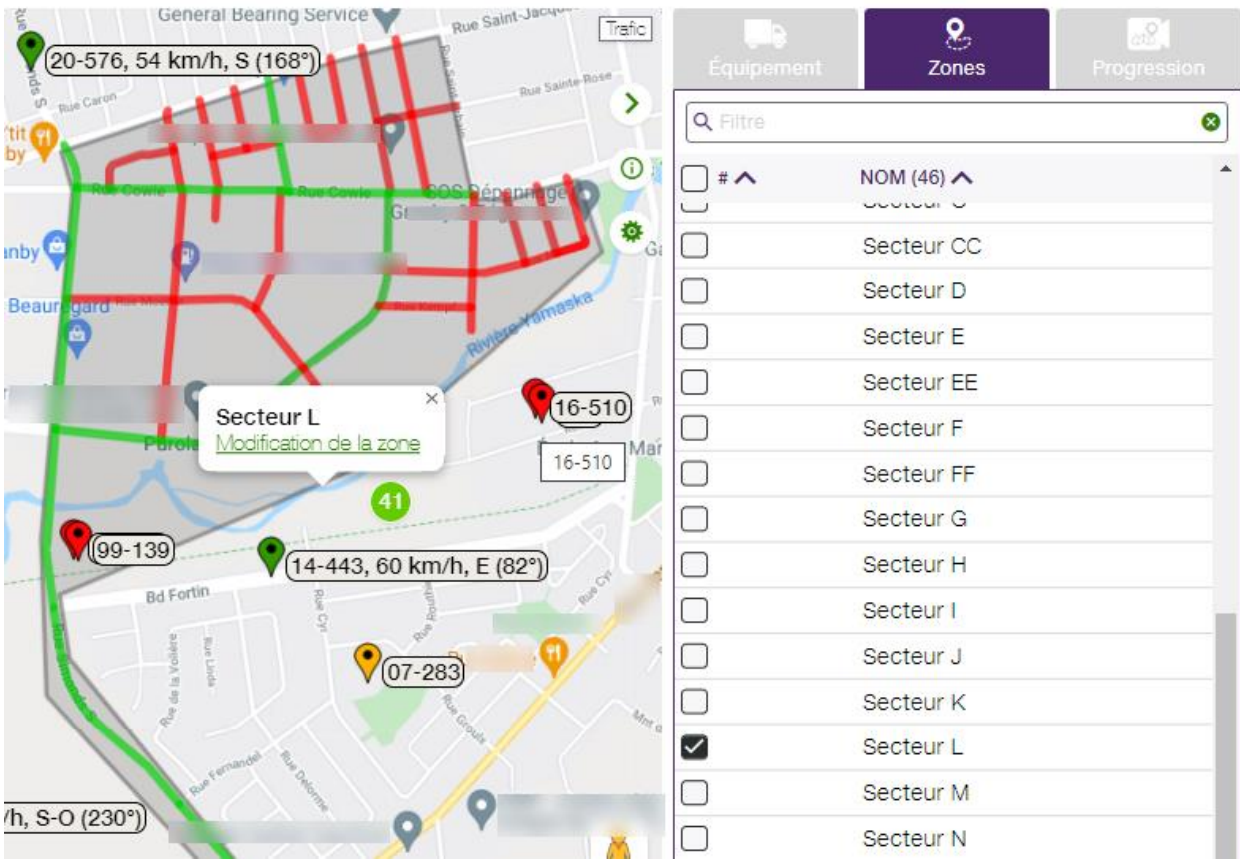

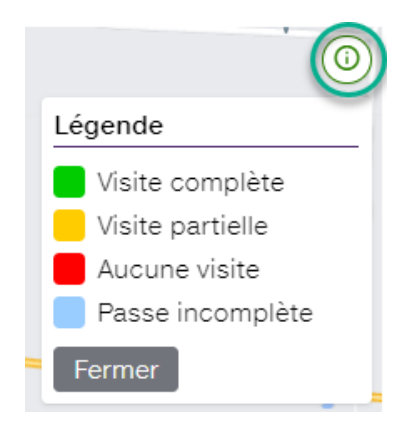

La légende explique les différents statuts d'achèvement des opérations :

- Visite complète (Vert) : Le pourcentage requis pour une visite complète a été atteint.
- Visite partielle (Jaune) : Le pourcentage de complétion est au moins à 50%, mais toujours sous le seuil de pourcentage requis pour une visite complète.
- Aucune visite (Rouge) : Le pourcentage de complétion est inférieur à 50%.
- Passe incomplète (Bleu) : Le nombre de passes requises n'est pas atteint.

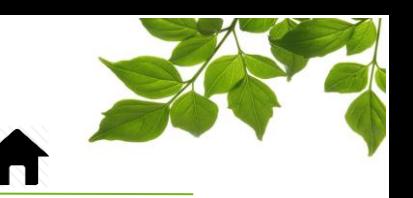

### VISITE EN MODE MANUELLE

#### <span id="page-21-0"></span>**Créer des visites manuelles**

Il est possible, dans de rare occasion, que certains segments aient été visités mais n'aient pas été mis à jour. Un bouton vous permet d'ajouter manuellement des visites.

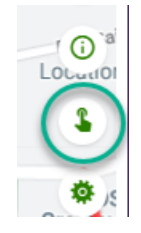

Une fois sélectionné, voici comment procéder :

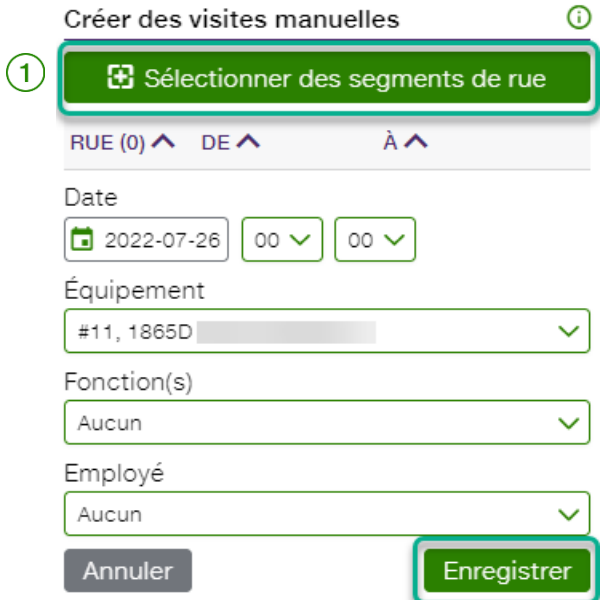

Pour commencer, cliquez sur « Sélectionner des segments de rue »  $(1)$ .

Ensuite, sélectionner le ou les segments de rue dont vous désirez changer l'état.

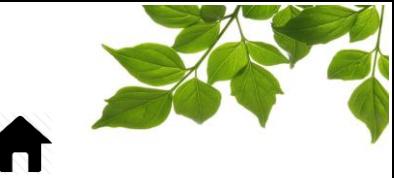

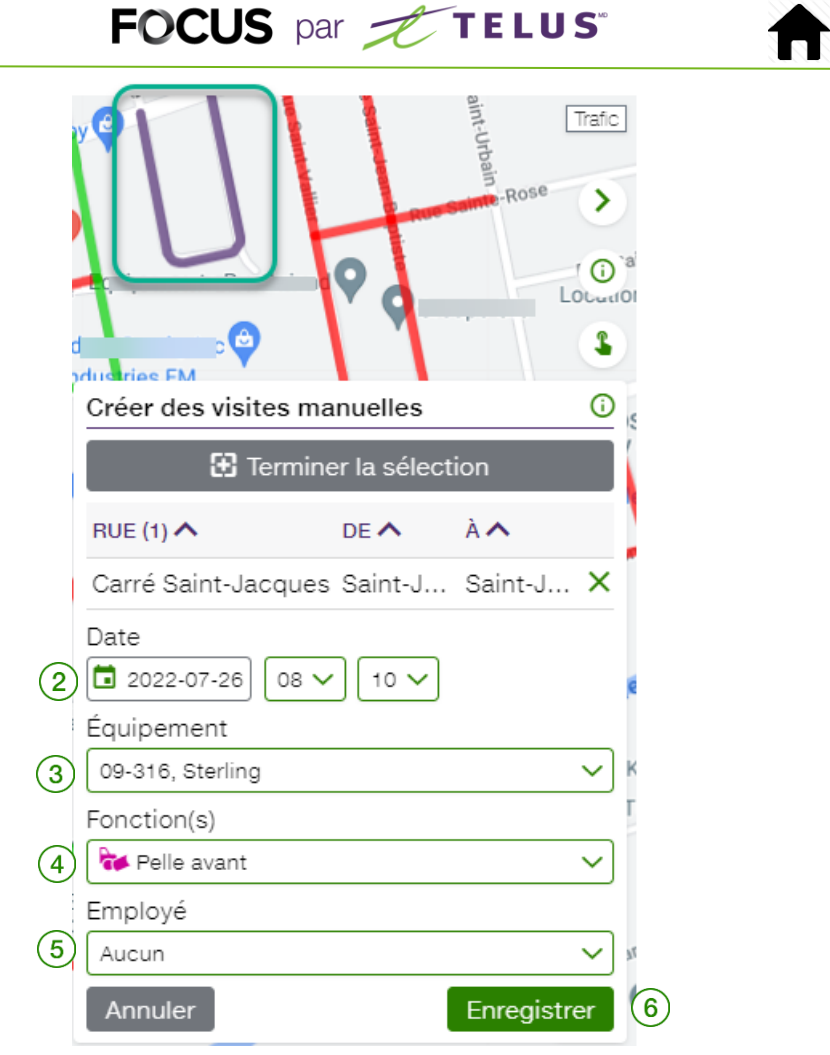

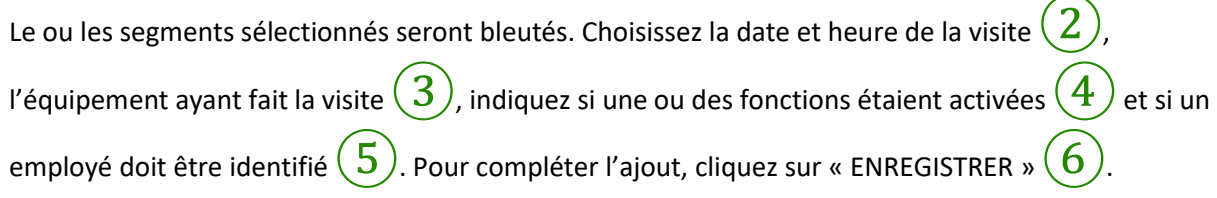

Le segment est maintenant vert comme ayant été visité avec une fonction active.

<span id="page-23-0"></span>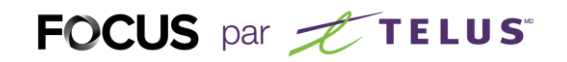

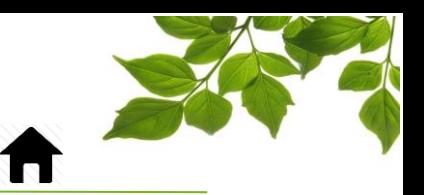

### CARTE – PROGRESSION DÉTAILLÉE

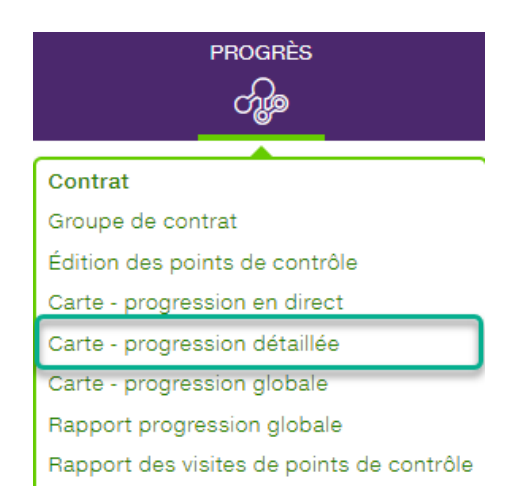

Cette carte vous permettra d'examiner en détail un contrat à la fois, et ce pour une période de 90 jours maximum.

L' onglet « Progression » vous permet d'afficher les activités des 12 derniers mois. L'objectif est d'être en mesure de valider certaines activités dans le passé.

Toutes les options sont expliquées en détails ci-dessous.

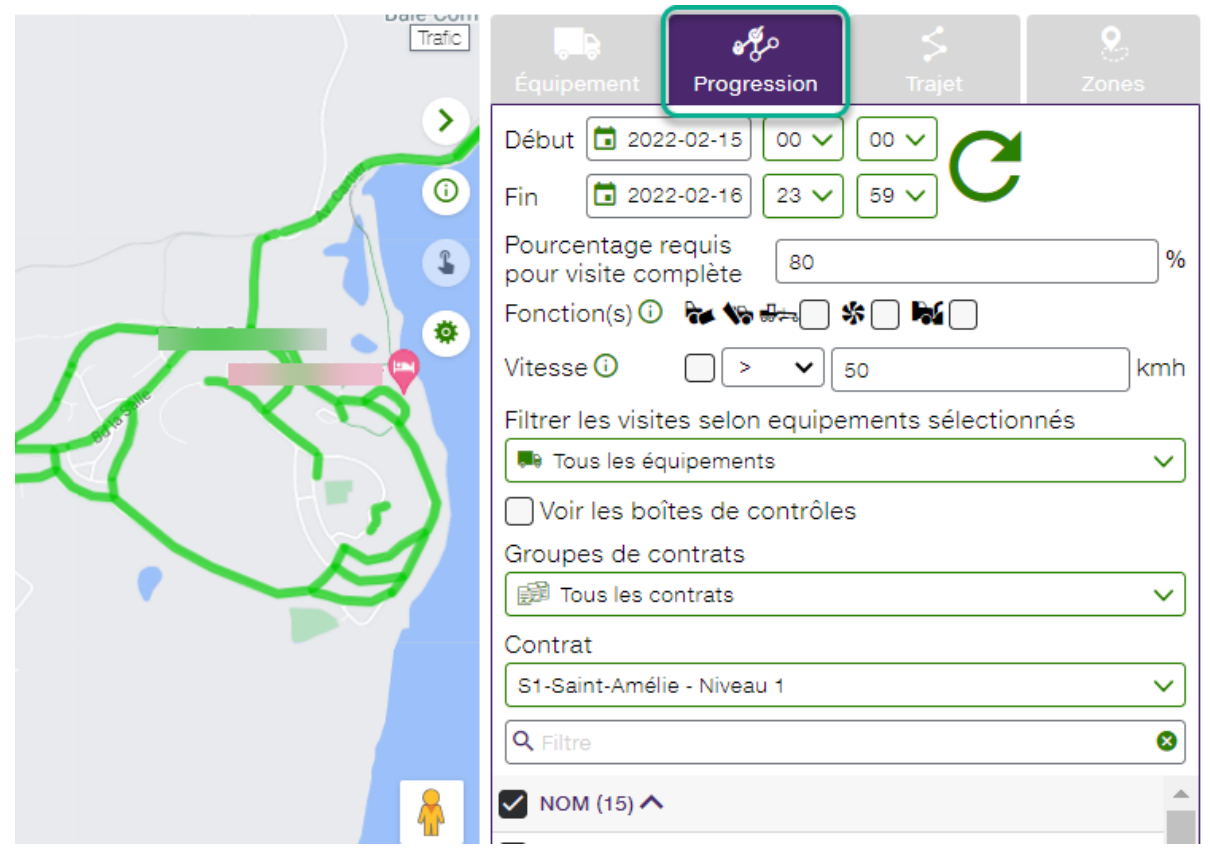

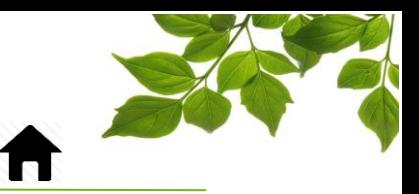

## **FOCUS** par **the TELUS**

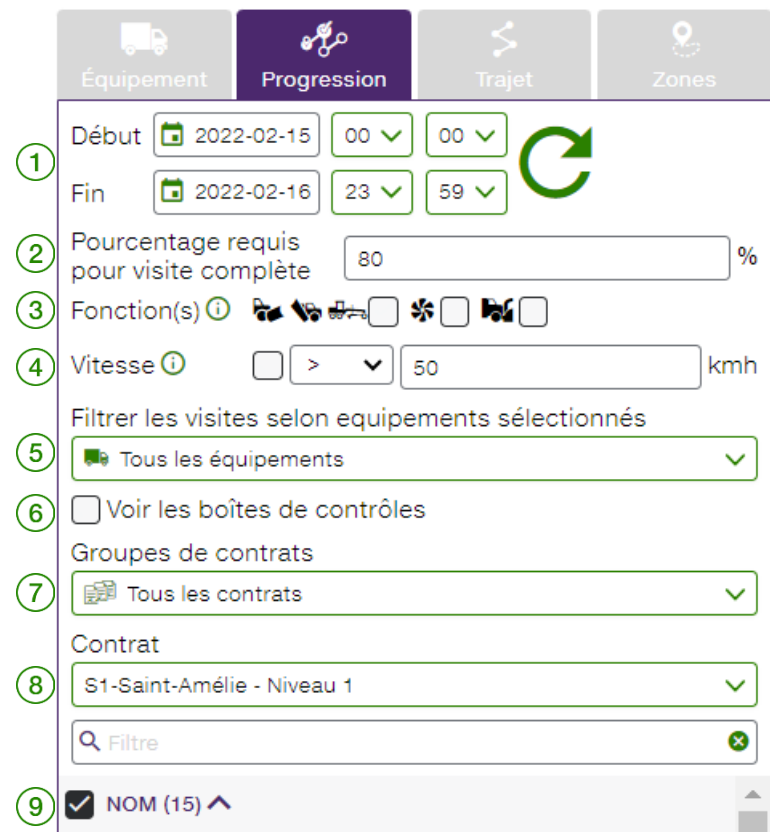

 $\ket{1}$  La durée peut être réglée de 30 minutes à 5 jours. Une fois sélectionnée, cliquez sur le bouton de rafraîchissement  $\mathbf C$ , pour mettre la carte à jour. Les informations affichées dépendent des options qui seront sélectionnées par la suite.

-

Cette fonction indique au système que pour qu'une visite soit complète, le pourcentage spécifié doit être atteint, en fonction de la distance totale parcourue par segment.

De plus, vous pouvez prendre en considération l'activation d'une ou plusieurs fonctions telles que la pelle avant et/ou la saleuse.

Le système peut aussi prendre en considération la vitesse du véhicule afin qu'une visite soit considérée complète.

⑤ Cette option vous permet de sélectionner seulement un ou plusieurs véhicules à prendre en considération.

 $\overline{6}$ ) Cette option permet d'afficher les boites de contrôles en temp que tel à des fins d'analyse.

Ce champ permet de sélectionner le groupe de contrats que vous souhaitez afficher.

 $|8\rangle$  Ce champ permet de sélectionner un contrat spécifique que vous souhaitez afficher.

⑨ Ce champ de recherche permet de retrouver rapidement une rue dans un contrat.

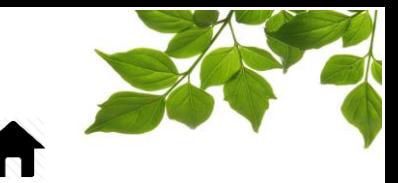

**TRAJET :** Le troisième onglet « Trajet » permet d'afficher le parcours d'un ou plusieurs véhicules sur la carte, et de revoir leurs activités.

FOCUS par FIELUS

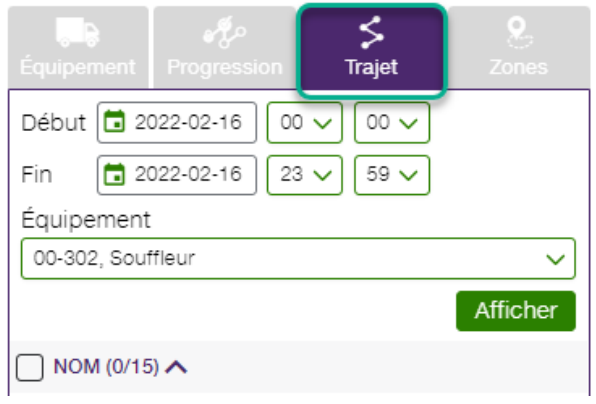

Sélectionnez la période et le véhicule désiré, puis cliquez sur « AFFICHER ». La carte affiche maintenant l'itinéraire du véhicule choisi (en vert foncé).

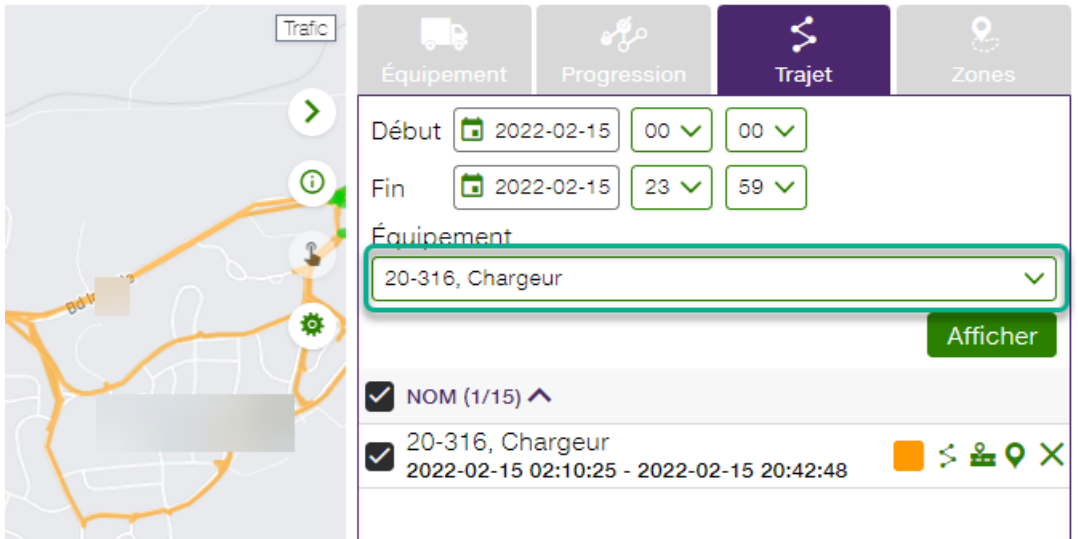

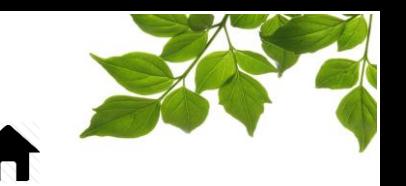

Une fois le trajet du véhicule affiché, vous aurez accès à plusieurs détails à l'aide des fonctions suivantes :

- En cliquant sur l'icône « Couleur », vous pourrez modifier la couleur du trajet pour plus de clarté.

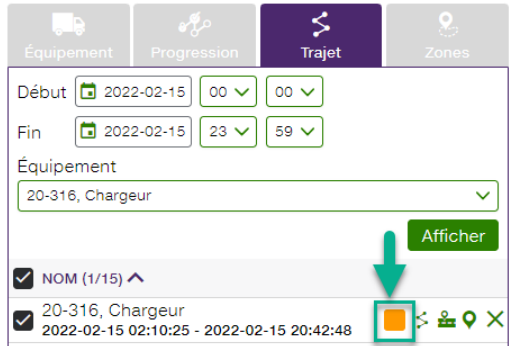

- En cliquant sur l'icône « Trajet », vous pourrez revoir l'itinéraire complet de ce véhicule dans sa page de trajet.

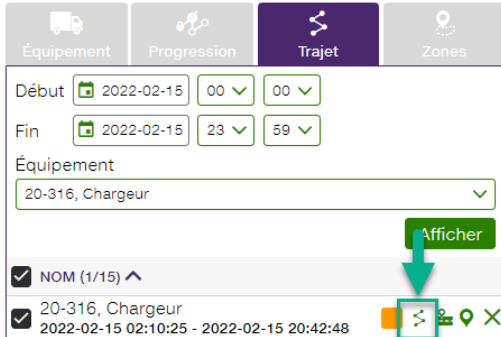

- L'icône « Revoir les activités » vous permet de rejouer le trajet du véhicule, point par point.

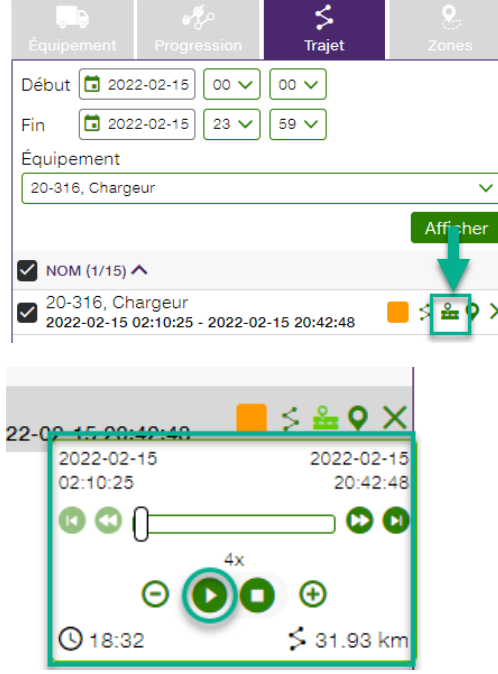

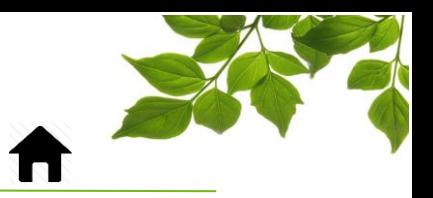

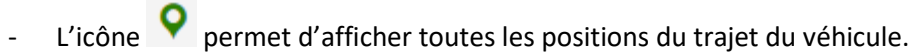

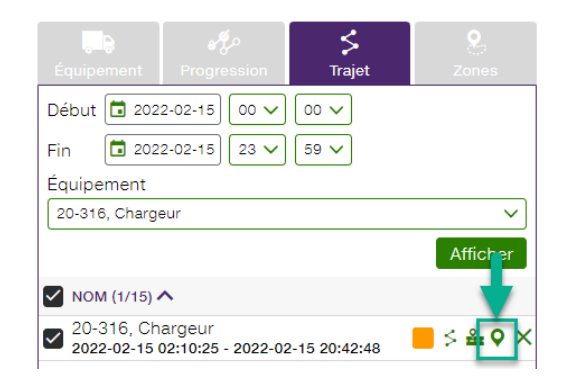

Le  $\left| \times \right|$  supprime l'affichage du trajet sur la carte.

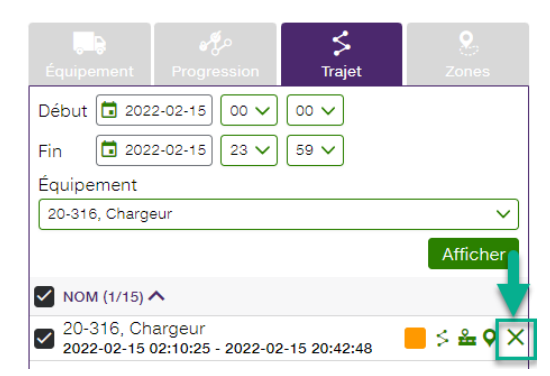

**Zone** : Le quatrième onglet « Zones » vous permet simplement d'afficher vos zones sur la carte.

Référez-vous au guide de l'utilisateur FOCUS pour apprendre comment créer des zones.

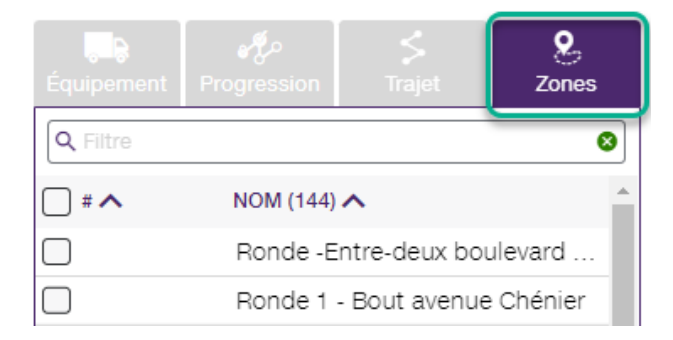

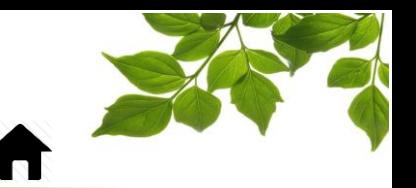

**Équipement** : L'onglet « Équipement » affiche le statut en temps réel des véhicules. Les filtres habituels sont disponibles.

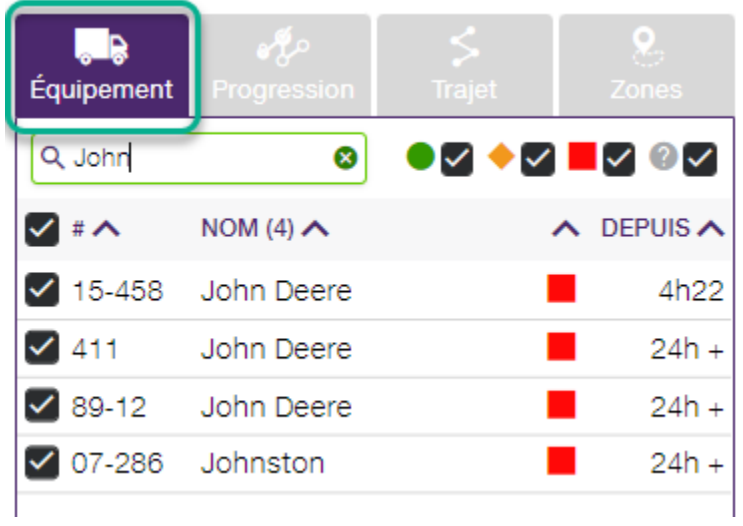

<span id="page-29-0"></span>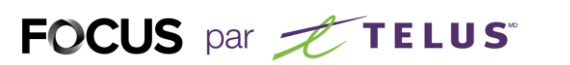

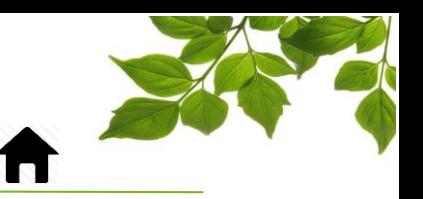

#### CARTE – PROGRESSION GLOBALE

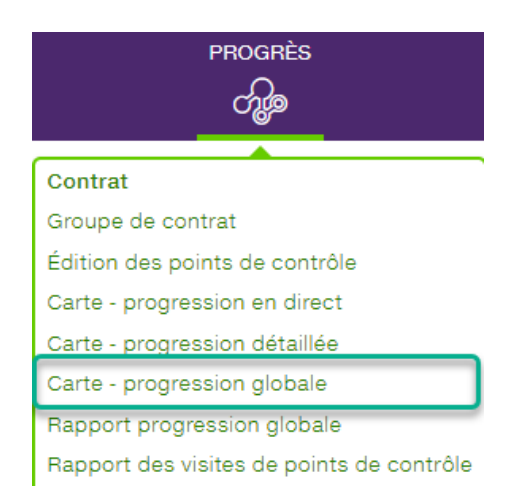

La section « Carte – Progression globale » vous donnera un aperçu de toutes les activités, pour une période pouvant s'étendre jusqu'à 6 mois.

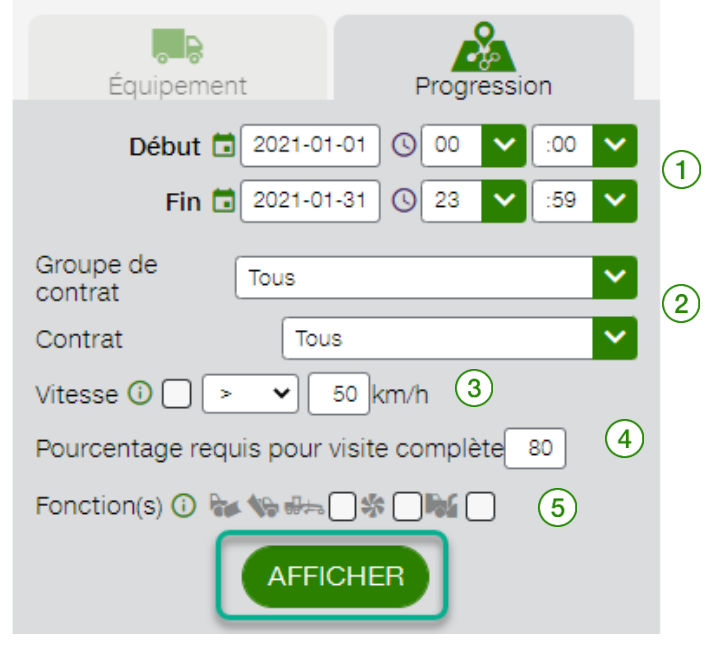

Sélectionnez la période désirée.

Vous pouvez sélectionner des groupes de contrats ou seulement un contrat spécifique. Ainsi, vous pouvez séparer les routes des trottoirs, ou obtenir les informations par secteur.

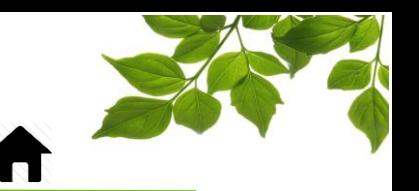

Vous pouvez aussi choisir de prendre en considération une certaine limite de vitesse.

- Vous pouvez modifier le pourcentage requis pour qu'une visite soir considérée complète. Dans cet exemple, un segment complété à plus de 80% sera considéré comme une visite complète, entre 30 et 80% comme une visite partielle, et à moins de 30% comme aucune visite.
- $5$  ) Les fonctions sont utilisées pour distinguer si le véhicule avait une pelle avant levée ou baissée, ou encore s'il était en train d'épandre ou non. Ainsi, vous pouvez faire la distinction avec l'activation, ou non, de la fonction.

En cliquant sur « AFFICHER », l'information correspondante sera présentée.

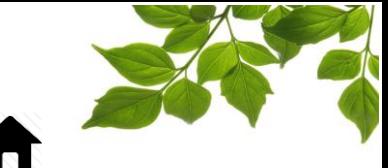

Voici un exemple de ce que vous obtiendrez; quelles rues ont été visitées, ou non, globalement ou par secteur (contrat), ainsi que le pourcentage de complétion.

 $\lfloor 1 \rfloor$  En plaçant votre curseur sur un des contrats de la section de droite, vous verrez apparaître en gras la section à laquelle il appartient sur la carte. Si des groupes ont été créés au départ, vous pourrez aussi obtenir des informations sous ce groupe spécifique.

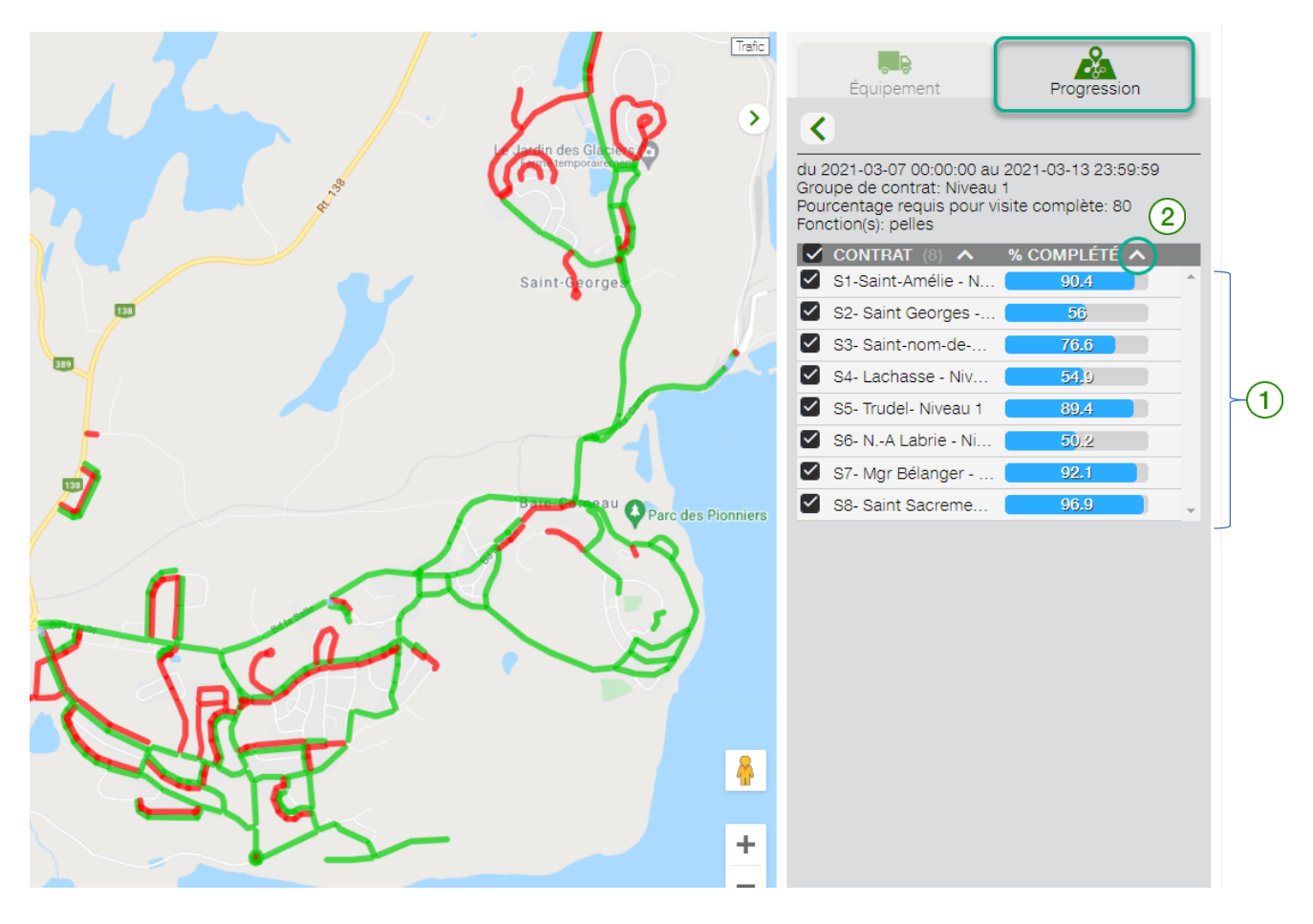

Il est possible de trier les différents contrats par pourcentage complété  $(2)$ 

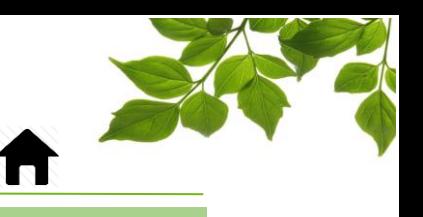

### RAPPORT

<span id="page-32-0"></span>Deux rapports sont disponibles pour le module de Progression des Routes.

Ils sont accessibles sous l'onglet « PROGRÈS », ou encore dans la section « RAPPORT ».

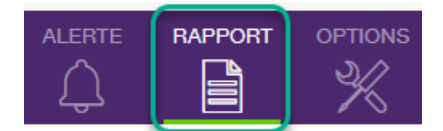

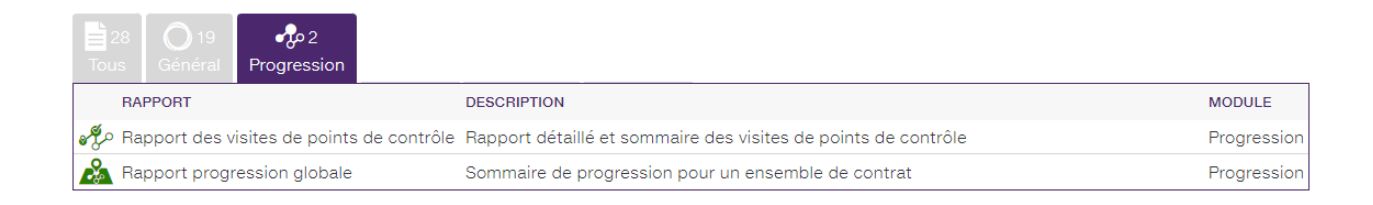

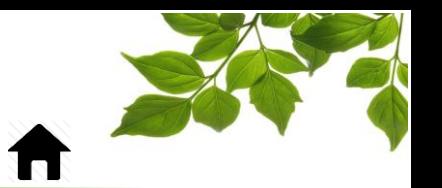

### RAPPORT PROGRESSION GLOBALE

FOCUS par FIELUS

<span id="page-33-0"></span>Le rapport de progression globale est très similaire à la carte de progression globale, mais il offre l'information sous forme de rapport.

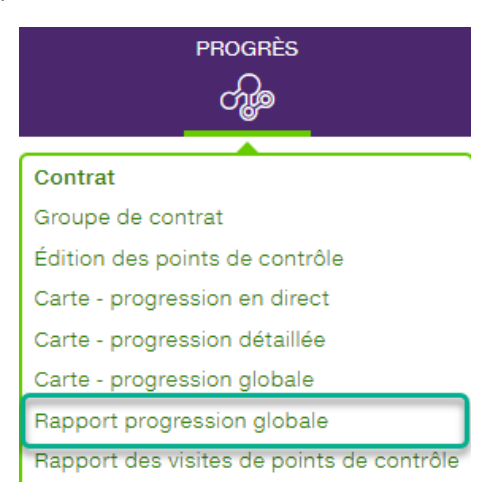

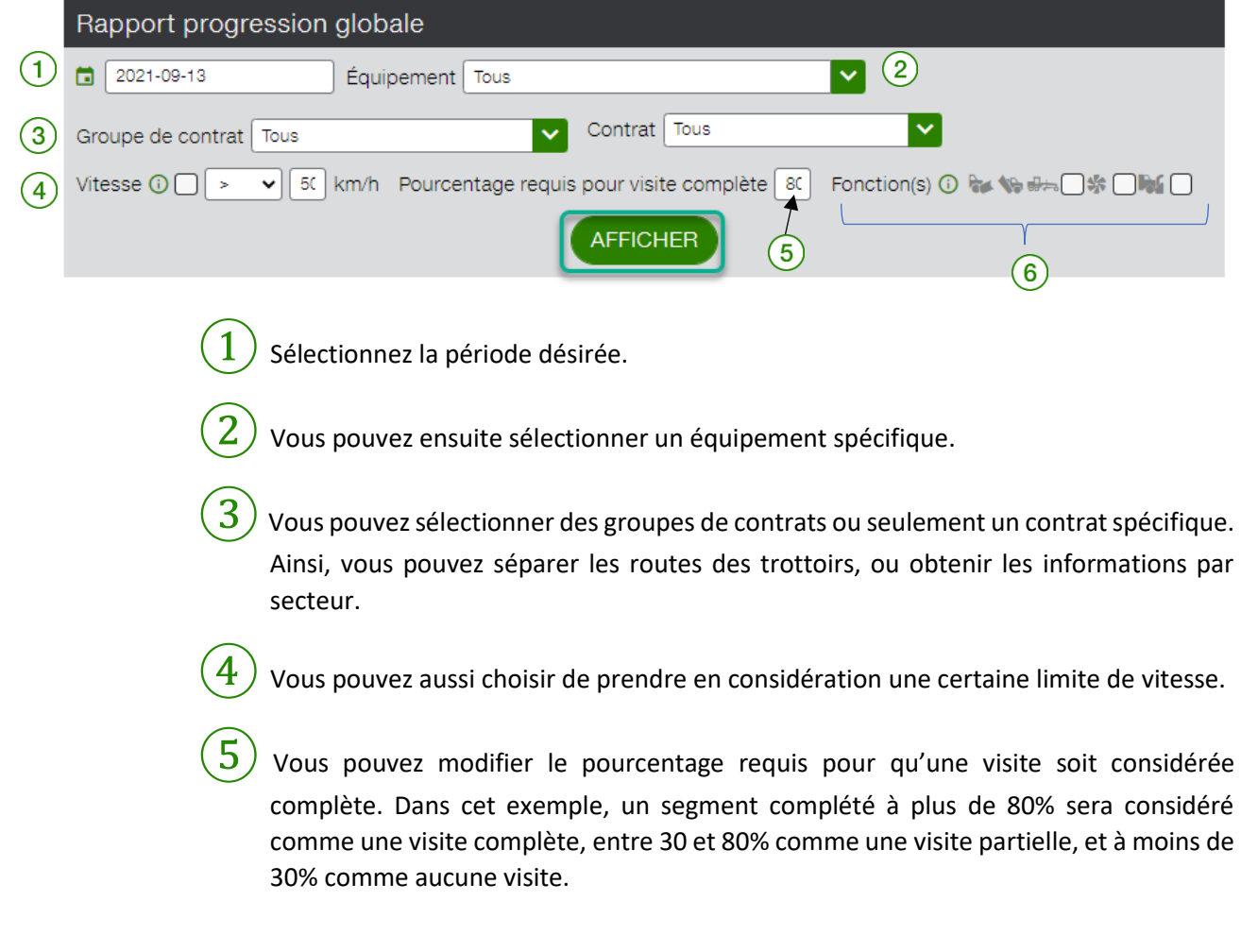

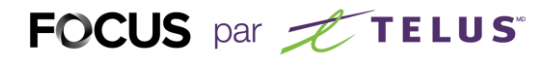

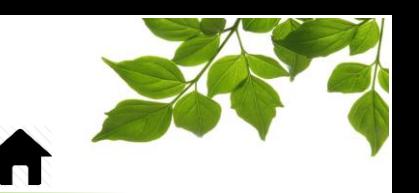

 $\left(6\right)$  Les fonctions sont utilisées pour distinguer si le véhicule avait une pelle avant levée ou baissée, ou encore s'il était en train d'épandre ou non. Ainsi, vous pouvez faire la distinction avec l'activation, ou non, de la fonction.

#### Cliquez ensuite sur « AFFICHER ».

#### Rapport progression globale  $\vee$

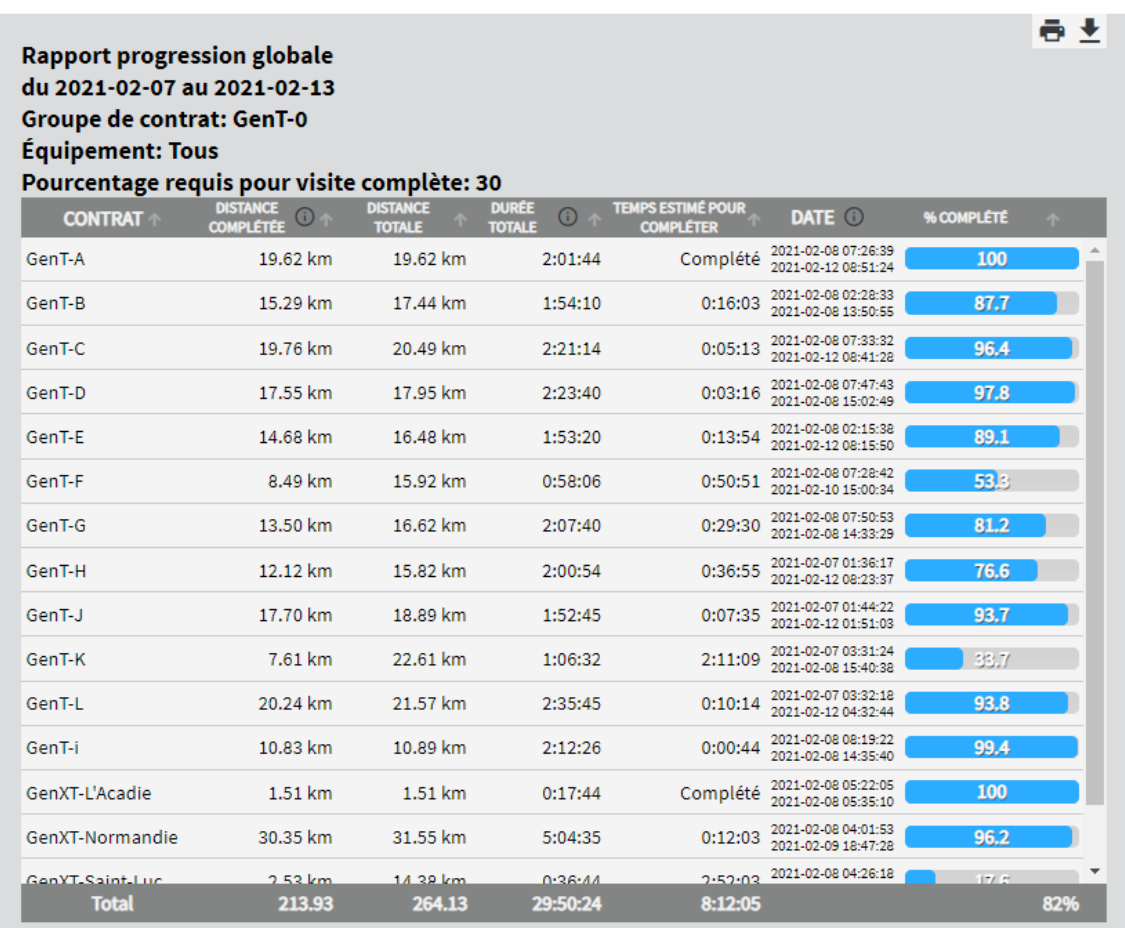

Voici les informations disponibles, par colonne :

**Contrat** : les noms de vos contrats.

**Distance complétée** : la distance parcourue comprend uniquement les segments pour lesquels tous les filtres (fonctions, vitesse, etc.) sélectionnés sont valide.

**Distance totale** : la distance totale de tous les segments additionnés, par contrat.

**Durée totale** : la durée totale correspond à la somme des temps de visite des segments considérés pour la complétion de chaque contrat.

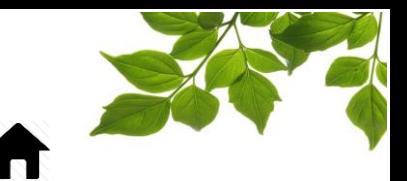

**Temps estimé pour compléter** : il s'agit d'une approximation du temps qu'il faudrait pour achever entièrement chaque contrat.

FOCUS par FIELUS

**Date :** la date la plus ancienne ainsi que la date la plus récente qui sont prises en compte dans la complétion du contrat correspondant.

**% Complété** : indique le pourcentage de la distance totale parcourue.

### FOCUS par *t*TELUS

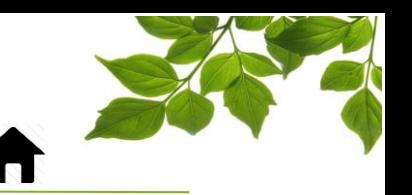

### RAPPORT DES VISITES DE POINTS DE CONTRÔLE

<span id="page-36-0"></span>Ce rapport a pour objectif de relever les segments qui ont été visités ou non selon certains critères.

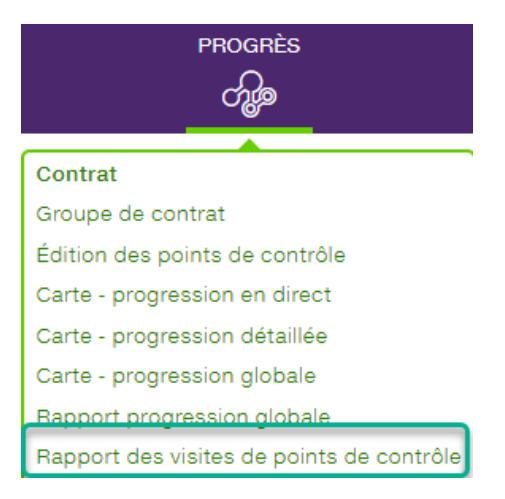

### Rapport des visites de points de contrôle

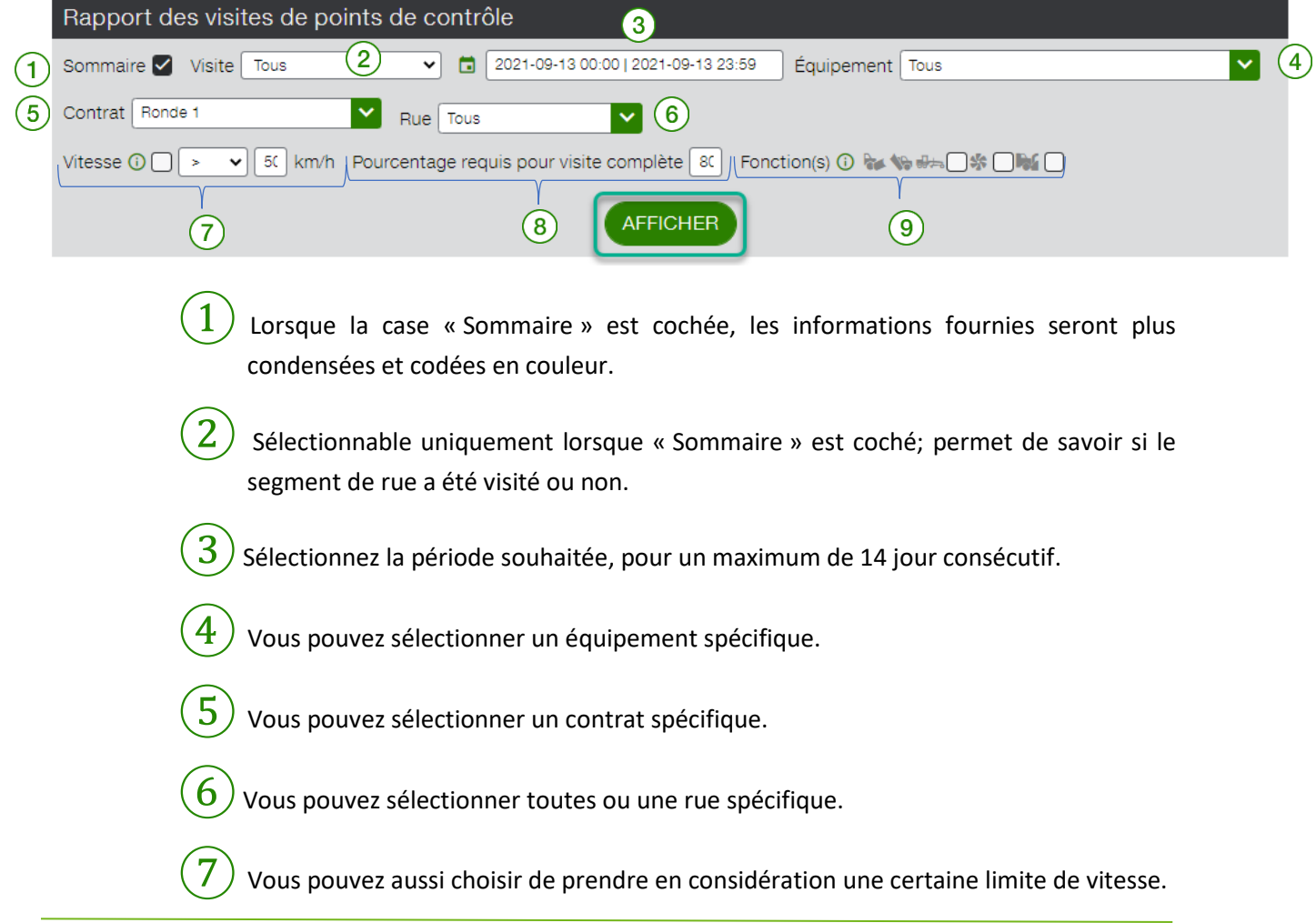

## FOCUS par **FOCUS**

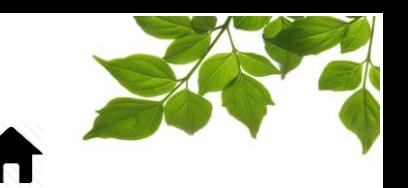

 $\binom{8}{3}$  Vous pouvez modifier le pourcentage requis pour qu'une visite soit considérée complète. Dans cet exemple, un segment complété à plus de 80% sera considéré comme une visite complète, entre 30 et 80% comme une visite partielle, et à moins de 30% comme aucune visite.

 $\ket{9}$  Les fonctions sont utilisées pour distinguer si le véhicule avait une pelle avant levée ou baissée, ou encore s'il était en train d'épandre ou non. Ainsi, vous pouvez faire la distinction avec l'activation, ou non, de la fonction.

Cliquez sur « AFFICHER ».

Voici les informations affichées lorsque l'option sommaire est sélectionnée :

 $\frac{1}{2}$ 

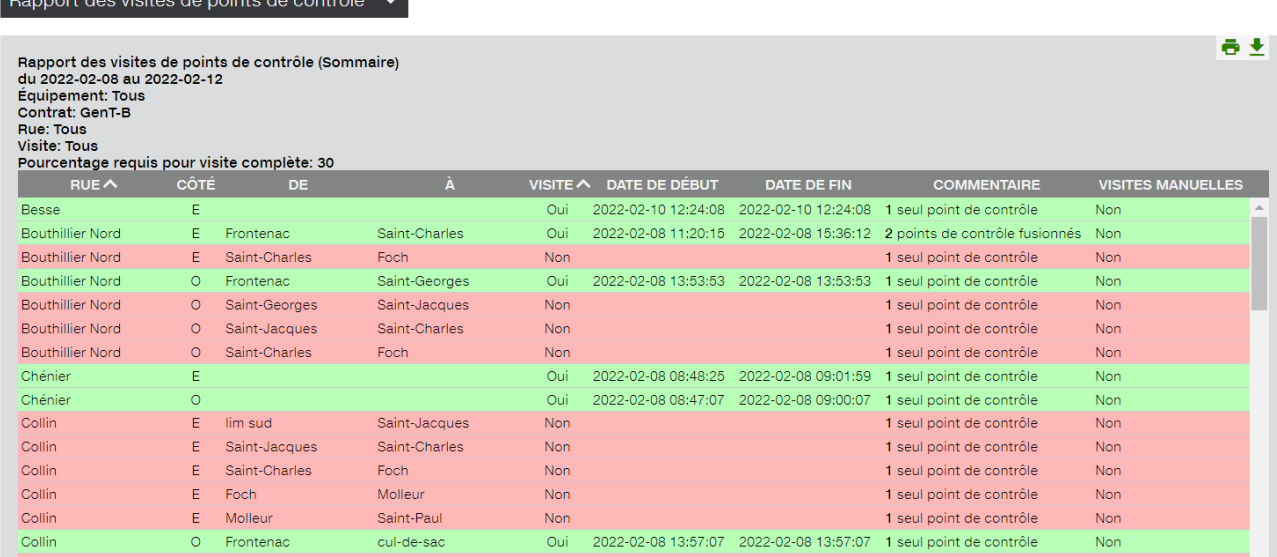

### FOCUS par **FOCUS**

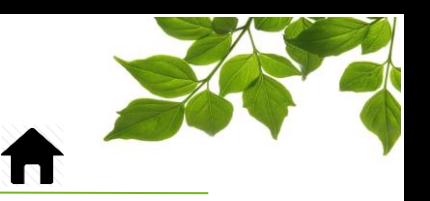

Voici les informations disponibles, par colonne :

**Rue** : nom de la rue

**Côté** : si un côté a été choisi, par exemple : Nord, Sud, Est, Ouest, etc.

**De** : à partir de quelle intersection

**À** : jusqu'à quelle intersection

**Visite** : visité (oui) en vert, non visité (non) en rouge

**Date de début** : quand l'équipement est entré dans le segment de rue, lorsqu'applicable

**Date de fin** : quand l'équipement est sorti du segment de rue, lorsqu'applicable

**Commentaire** : FOCUS fusionne automatiquement les segments de rue qui ont été visités, mais sépare les segments qui ne l'ont pas été.

**Visites manuelles** : Cette colonne indique si un changement manuel a été fait.

Lorsque « Sommaire » n'est pas coché, plus de détails sont disponibles :

Rapport des visites de points de contrôle  $\rightarrow$ 

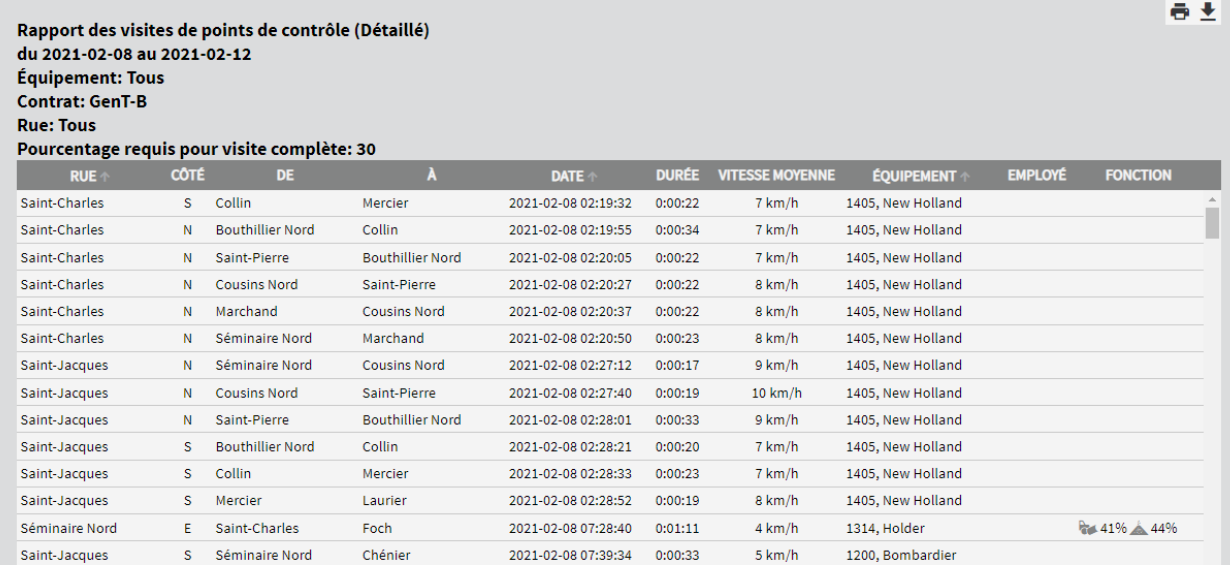

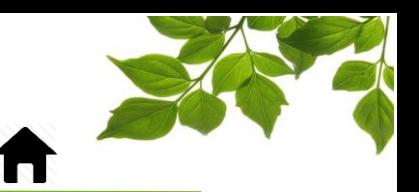

ONGLET AIDE

### GUIDE D'UTILISATION FOCUS

<span id="page-39-1"></span><span id="page-39-0"></span>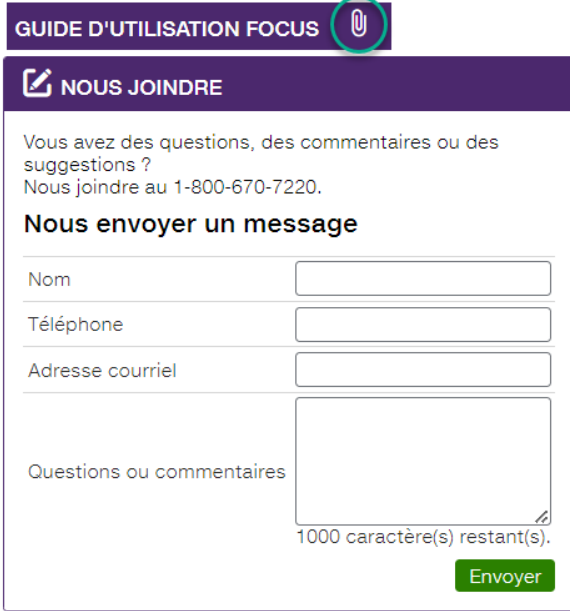

La sélection de l'icône  $\begin{bmatrix} 0 \\ \end{bmatrix}$  ouvre une autre page affichant le guide d'utilisation en ligne. Ce document demeurera affiché tant que la fenêtre sera ouverte.

### FOCUS par *t*TELUS

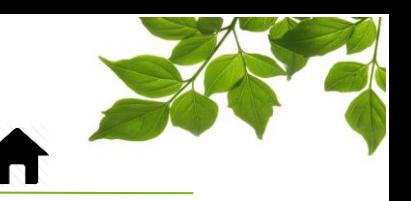

### NOUS JOINDRE

<span id="page-40-0"></span>**AIDE** Cliquez sur l'icône  $\overline{\mathcal{D}}$  pour afficher la page suivante :

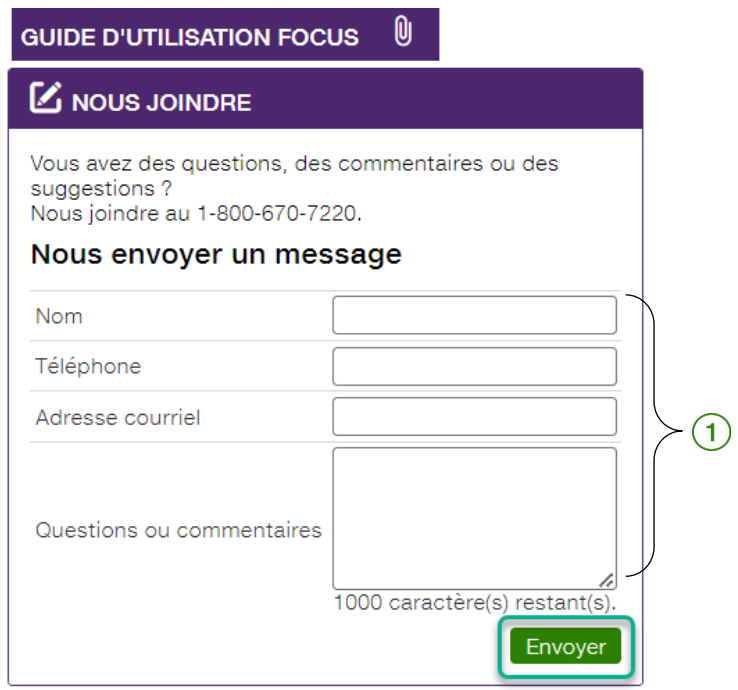

Remplissez les champs pertinents pour communiquer avec le service à la clientèle  $(1)$ .

#### **REMARQUE IMPORTANTE :**

**VOUS DEVEZ CLIQUER SUR LE BOUTON ENVOYER AFIN DE TRANSMETTRE VOTRE REQUÊTE.**